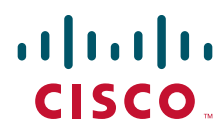

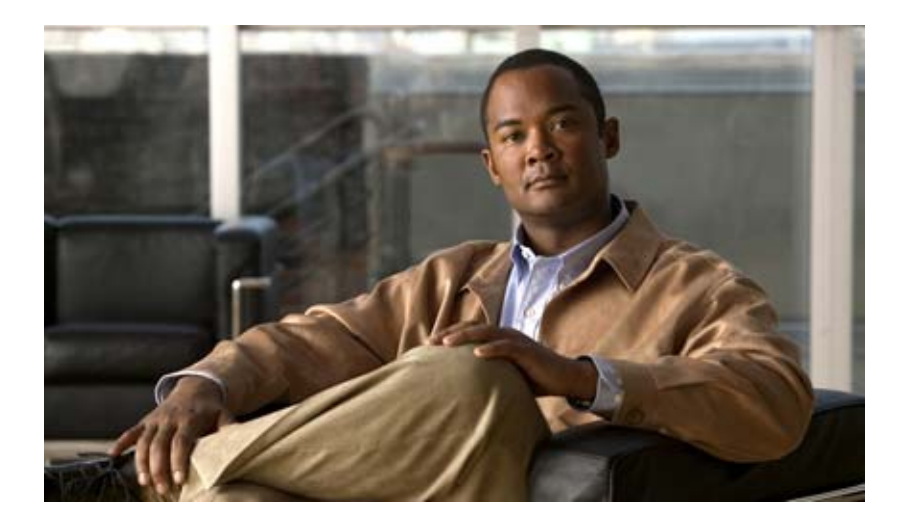

### **Cisco TEO Adapter Guide for Microsoft System Center Operations Manager 2007**

Release 2.3 April 2012

#### **Americas Headquarters**

Cisco Systems, Inc. 170 West Tasman Drive San Jose, CA 95134-1706 USA <http://www.cisco.com> Tel: 408 526-4000 800 553-NETS (6387) Fax: 408 527-0883

Text Part Number: OL-24573-02

THE SPECIFICATIONS AND INFORMATION REGARDING THE PRODUCTS IN THIS MANUAL ARE SUBJECT TO CHANGE WITHOUT NOTICE. ALL STATEMENTS, INFORMATION, AND RECOMMENDATIONS IN THIS MANUAL ARE BELIEVED TO BE ACCURATE BUT ARE PRESENTED WITHOUT WARRANTY OF ANY KIND, EXPRESS OR IMPLIED. USERS MUST TAKE FULL RESPONSIBILITY FOR THEIR APPLICATION OF ANY PRODUCTS.

THE SOFTWARE LICENSE AND LIMITED WARRANTY FOR THE ACCOMPANYING PRODUCT ARE SET FORTH IN THE INFORMATION PACKET THAT SHIPPED WITH THE PRODUCT AND ARE INCORPORATED HEREIN BY THIS REFERENCE. IF YOU ARE UNABLE TO LOCATE THE SOFTWARE LICENSE OR LIMITED WARRANTY, CONTACT YOUR CISCO REPRESENTATIVE FOR A COPY.

The Cisco implementation of TCP header compression is an adaptation of a program developed by the University of California, Berkeley (UCB) as part of UCB's public domain version of the UNIX operating system. All rights reserved. Copyright © 1981, Regents of the University of California.

NOTWITHSTANDING ANY OTHER WARRANTY HEREIN, ALL DOCUMENT FILES AND SOFTWARE OF THESE SUPPLIERS ARE PROVIDED "AS IS" WITH ALL FAULTS. CISCO AND THE ABOVE—NAMED SUPPLIERS DISCLAIM ALL WARRANTIES, EXPRESSED OR IMPLIED, INCLUDING, WITHOUT LIMITATION, THOSE OF MERCHANTABILITY, FITNESS FOR A PARTICULAR PURPOSE AND NONINFRINGEMENT OR ARISING FROM A COURSE OF DEALING, USAGE, OR TRADE PRACTICE.

IN NO EVENT SHALL CISCO OR ITS SUPPLIERS BE LIABLE FOR ANY INDIRECT, SPECIAL, CONSEQUENTIAL, OR INCIDENTAL DAMAGES, INCLUDING, WITHOUT LIMITATION, LOST PROFITS OR LOSS OR DAMAGE TO DATA ARISING OUT OF THE USE OR INABILITY TO USE THIS MANUAL, EVEN IF CISCO OR ITS SUPPLIERS HAVE BEEN ADVISED OF THE POSSIBILITY OF SUCH DAMAGES.

Cisco and the Cisco logo are trademarks or registered trademarks of Cisco and/or its affiliates in the U.S. and other countries. To view a list of Cisco trademarks, go to this URL: [www.cisco.com/go/trademarks.](http://www.cisco.com/go/trademarks) Third-party trademarks mentioned are the property of their respective owners. The use of the word partner does not imply a partnership relationship between Cisco and any other company. (1110R)

Any Internet Protocol (IP) addresses and phone numbers used in this document are not intended to be actual addresses and phone numbers. Any examples, command display output, network topology diagrams, and other figures included in the document are shown for illustrative purposes only. Any use of actual IP addresses or phone numbers in illustrative content is unintentional and coincidental.

*Cisco TEO Adapter Guide for Microsoft System Center Operations Manager 2007* © 2011–2012 Cisco Systems, Inc. All rights reserved.

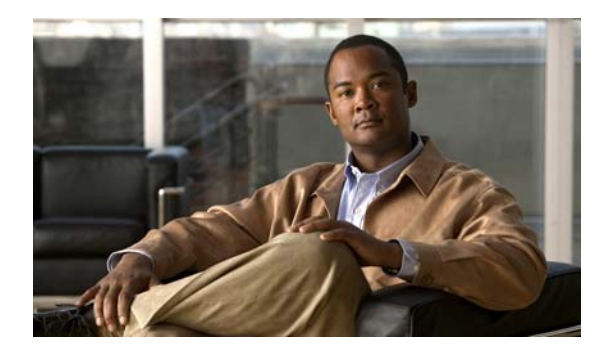

**CONTENTS**

#### **[Preface](#page-6-0) vii**

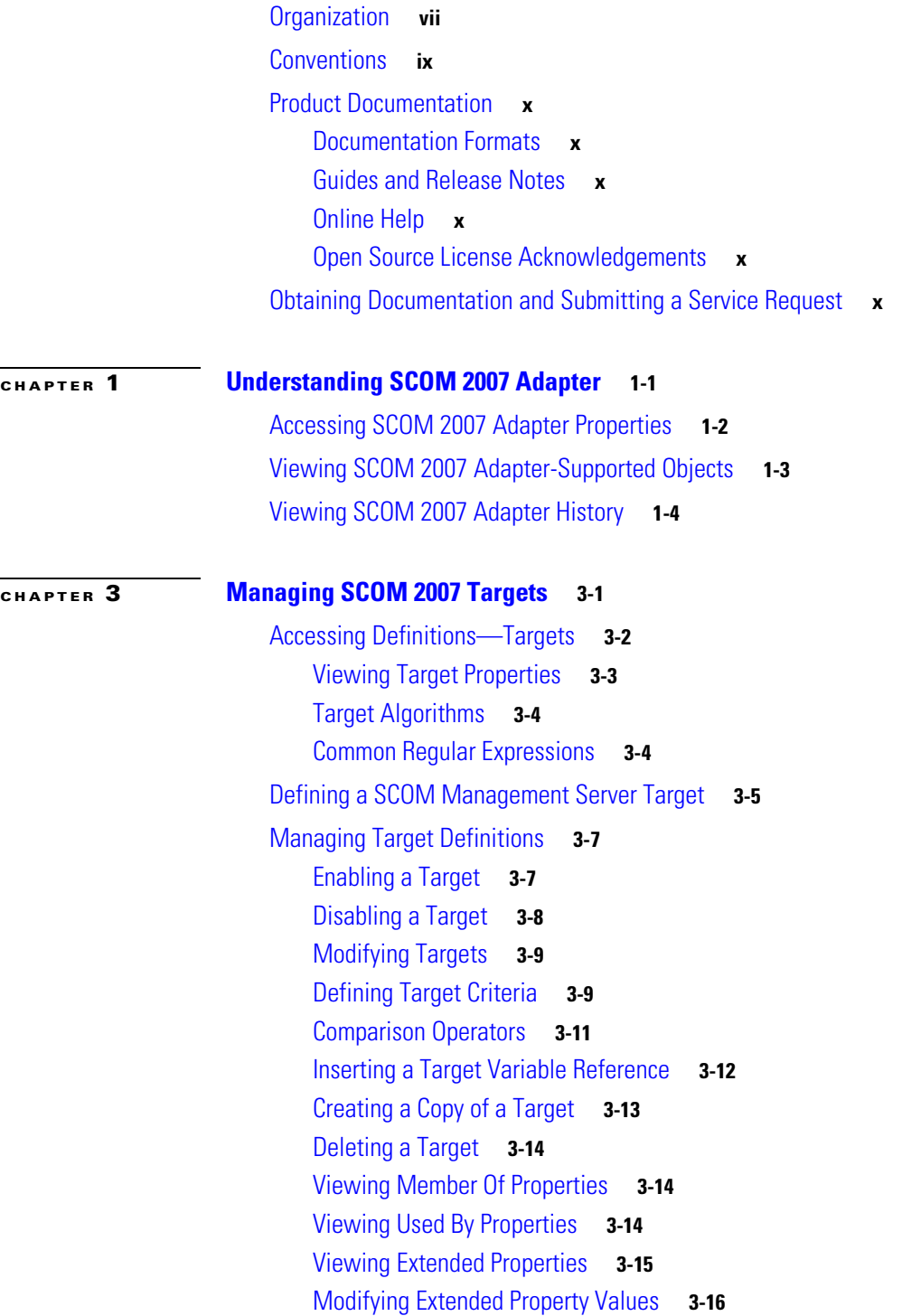

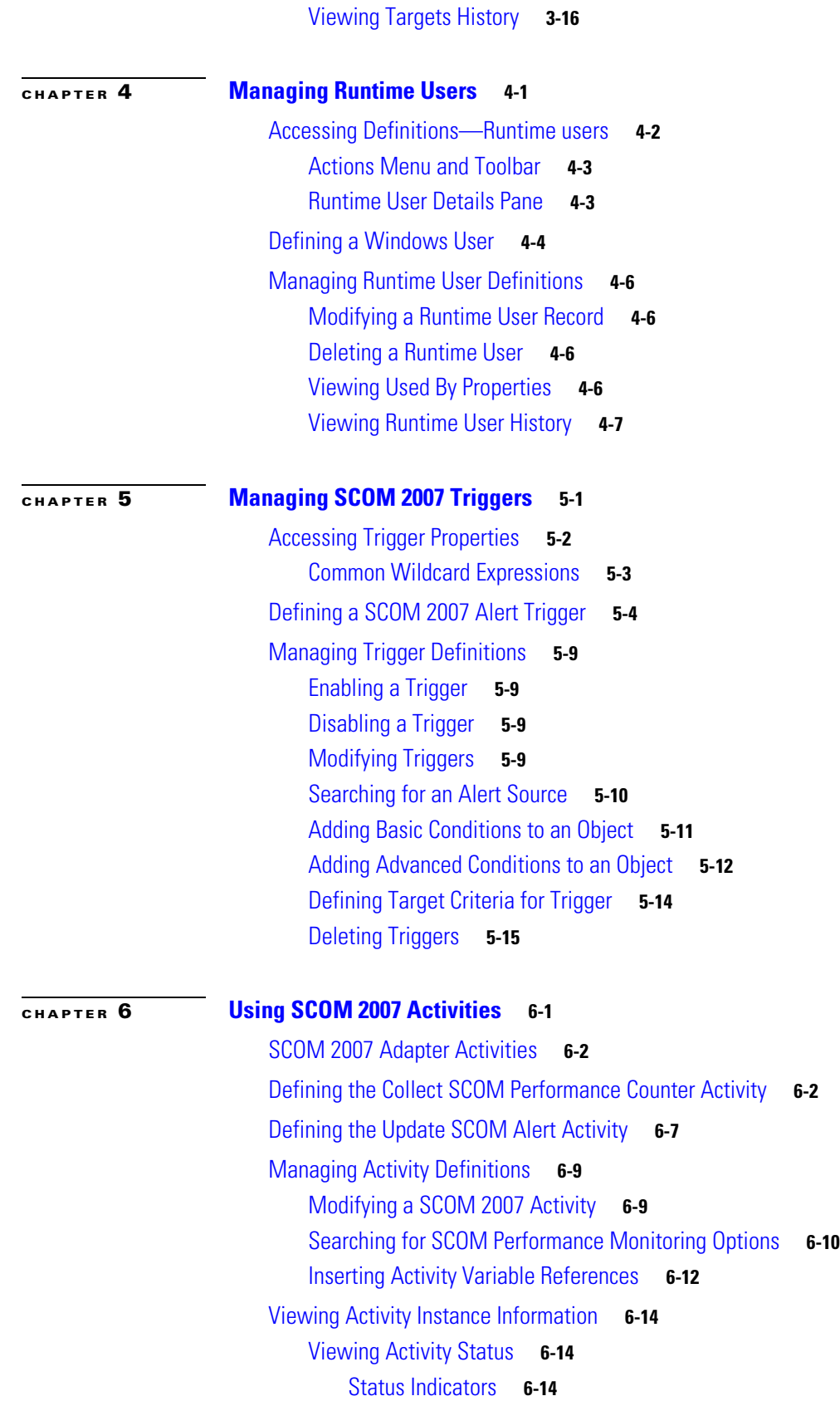

 $\overline{\phantom{a}}$ 

П

[Color Indicators](#page-69-3) **6-14** [Viewing Activity Instance Properties](#page-70-0) **6-15** [Viewing SCOM Performance Counter Values](#page-70-1) **6-15**

**I [NDEX](#page-72-0)**

**Contents**

 $\overline{\mathbf{I}}$ 

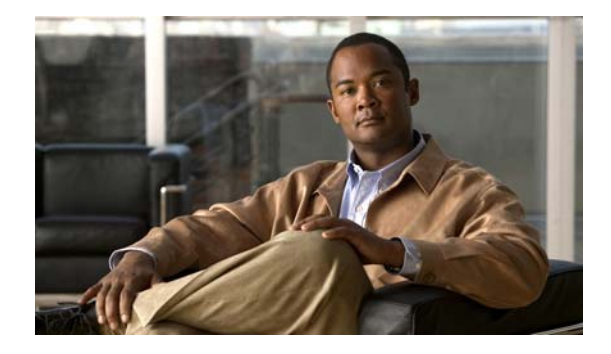

# <span id="page-6-0"></span>**Preface**

#### **Revised: April 2012, OL-24573-02**

The Microsoft System Center Operations Manager (SCOM) 2007 is designed to monitor the entire data center environment. The Microsoft System Center Operations Manager 2007 adapter provides the ability to easily monitor and automate the management of SCOM alerts.

It has the ability to detect a wide variety of problems and to automatically take corrective actions or alert administrators when necessary. The data that is collected, stored and analyzed automatically, can help administrators determine which servers have additional capacity and which might soon suffer a stress-induced heart attack.

SCOM must be installed in your environment and the user must have the proper credentials to connect to the SCOM management server to use the SCOM activities in a process.

This guide provides instructions for viewing SCOM 2007 adapter properties, defining SCOM 2007 targets and activities, instructions for completing the property pages for each specific activity, and instructions on viewing the activity results.

# <span id="page-6-1"></span>**Organization**

This guide includes the following chapters:

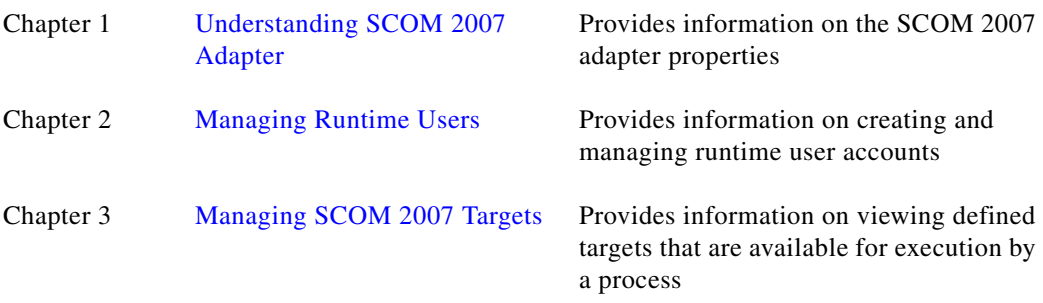

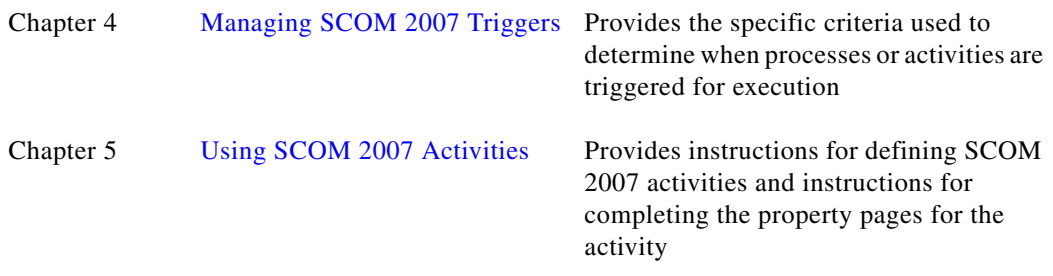

## <span id="page-7-0"></span>**Conventions**

This guide uses the following conventions:

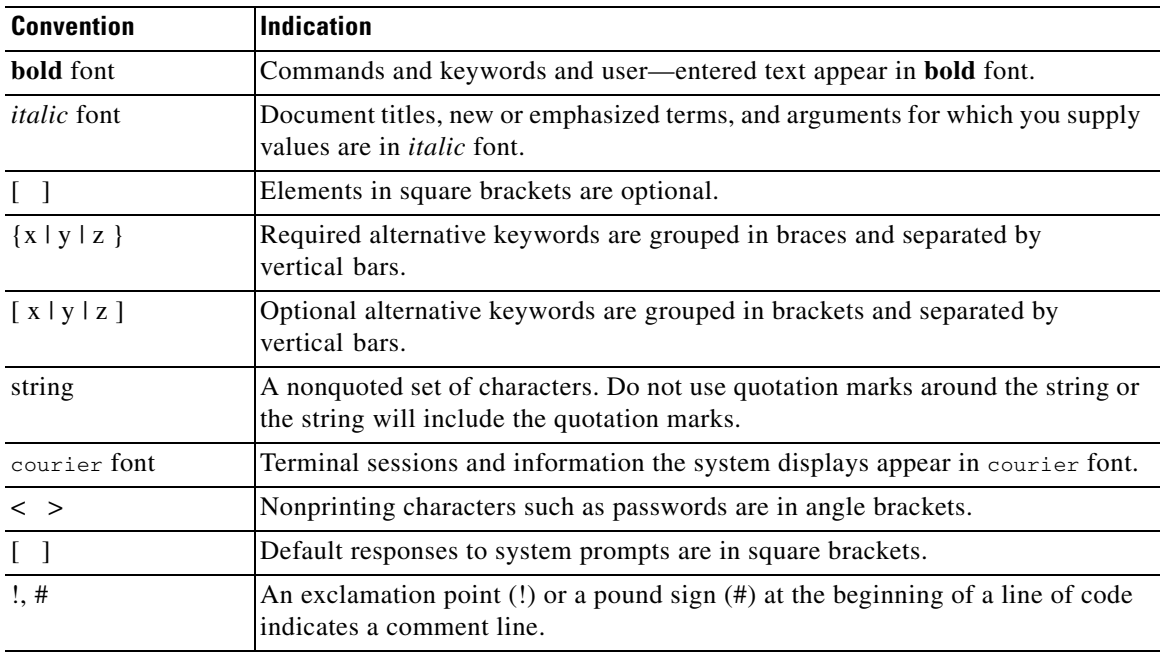

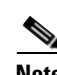

**Note** Means *reader take note*.

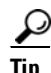

**Tip** Means *the following information will help you solve a problem*.

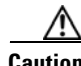

**Caution** Means *reader be careful*. In this situation, you might perform an action that could result in equipment damage or loss of data.

### $\circledcirc$

**Timesaver** Means *the described action saves time*. You can save time by performing the action described in the paragraph.

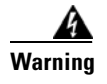

**Warning Means** *reader be warned***. In this situation, you might perform an action that could result in bodily injury.**

## <span id="page-8-0"></span>**Product Documentation**

### <span id="page-8-1"></span>**Documentation Formats**

Documentation is provided in the following electronic formats:

- **•** Adobe® Acrobat® PDF files
- **•** Online help

You must have Adobe® Reader® installed to read the PDF files. Adobe Reader installation programs for common operating systems are available for free download from the Adobe Web site at www.adobe.com.

### <span id="page-8-2"></span>**Guides and Release Notes**

You can download the TEO product documentation from Cisco.com. Release Notes can be found on Cisco.com and the product CD.

### <span id="page-8-3"></span>**Online Help**

Online help is available and can be accessed using the following methods:

- **•** Click **Help** on any dialog box in the application to open the help topic in a pane to the right of the dialog box.
- **•** In the Tidal Enterprise Orchestrator console:
	- **–** Click the **Help Pane** icon on the toolbar to open the help topic in a pane to the right of the Results pane.
	- **–** Click **Help** on the menu bar.

### <span id="page-8-4"></span>**Open Source License Acknowledgements**

Licenses and notices for open source software used in Tidal Enterprise Orchestrator can be found in the [Open Source License Acknowledgements](http://www.cisco.com/en/US/customer/docs/net_mgmt/datacenter_m

gmt/process_auto/teo/v2_2/reference/OpenSourceLicenses.html) on Cisco.com. If you have any questions about the open source contained in this product, please email [external-opensource-requests@cisco.com](mailto:external-opensource-requests@cisco.com).

## <span id="page-9-0"></span>**Obtaining Documentation and Submitting a Service Request**

For information on obtaining documentation, submitting a service request, and gathering additional information, see the monthly *What's New in Cisco Product Documentation*, which also lists all new and revised Cisco technical documentation, at:

<http://www.cisco.com/en/US/docs/general/whatsnew/whatsnew.html>

Subscribe to the *What's New in Cisco Product Documentation* as a RSS feed and set content to be delivered directly to your desktop using a reader application. The RSS feeds are a free service and Cisco currently supports RSS Version 2.0.

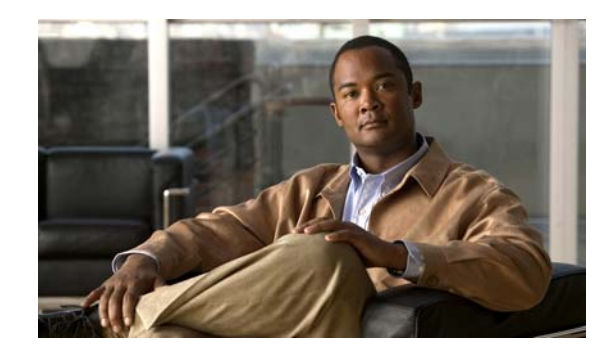

# <span id="page-10-0"></span>**CHAPTER 1**

# <span id="page-10-2"></span><span id="page-10-1"></span>**Understanding SCOM 2007 Adapter**

Users can access the Microsoft System Center Operations Manager 2007 Adapter properties from the Administration—Adapters view in the Console. The SCOM 2007 Adapter properties dialog displays general information about the functionality provided by the adapter, version number, release date and install date, and the history of changes made to the adapter.

- **•** [Accessing SCOM 2007 Adapter Properties, page](#page-11-0) 1-2
- **•** [Viewing SCOM 2007 Adapter-Supported Objects, page](#page-12-0) 1-3
- **•** [Viewing SCOM 2007 Adapter History, page](#page-13-0) 1-4

## <span id="page-11-0"></span>**Accessing SCOM 2007 Adapter Properties**

To view adapter properties:

- **Step 1** On the Administration—Adapters view, highlight **Microsoft System Center Operations Manager 2007 Adapter**, and use *one* of the following methods:
	- **•** Right-click and choose **Properties**.

-or-

**•** On the details pane, click the hyperlink name on any of the tabs.

The Microsoft System Center Operations Manager 2007 Adapter Properties dialog box displays.

#### *Figure 1-1 Microsoft System Center Operations Manager 2007 Adapter Properties Dialog Box*—*General Tab*

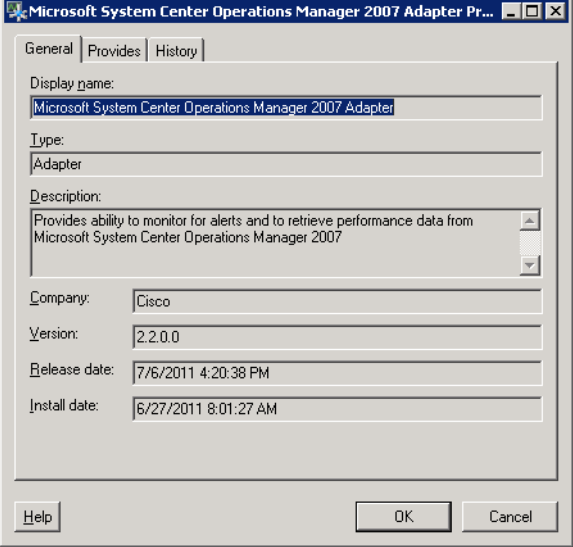

The General tab displays the following information about the adapter:

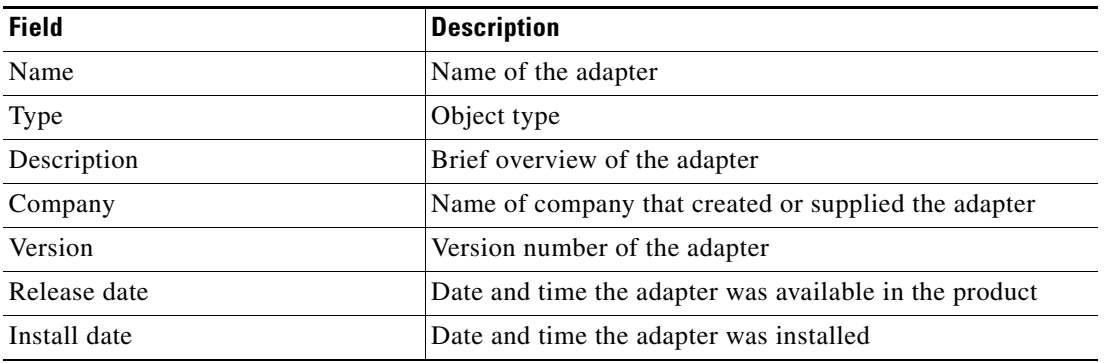

**Step 2** Review the properties and click OK to close the dialog.

# <span id="page-12-0"></span>**Viewing SCOM 2007 Adapter-Supported Objects**

Use the Provides tab to view the name and type of component for each item the SCOM 2007 adapter supports.

To view adapter-provided objects:

**Step 1** On the Administration - Adapters view, highlight **Microsoft System Center Operations Manager 2007 Adapter**, right-click and choose **Properties**.

The Microsoft System Center Operations Manager 2007 Adapter Properties dialog box displays.

**Step 2** Click the **Provides** tab to view the functionality that is provided by the adapter.

*Figure 1-2 Microsoft System Center Operations Manager 2007 Adapter Properties Dialog Box—Provides Tab* 

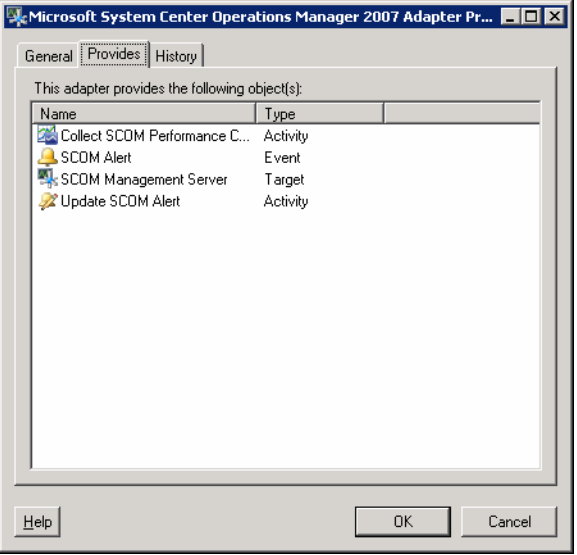

**Step 3** Review the list of objects and click **OK** to close the dialog.

## <span id="page-13-0"></span>**Viewing SCOM 2007 Adapter History**

Use the History tab to view a history of changes that have been made to the adapter.

To view adapter history:

**Step 1** In the Administration—Adapters view, highlight **Microsoft System Center Operations Manager 2007 Adapter**, right-click and choose **Properties**.

The Microsoft System Center Operations Manager 2007 Adapter Properties dialog box displays.

*Figure 1-3 Microsoft System Center Operations Manager 2007 Adapter Properties Dialog Box—History Tab* 

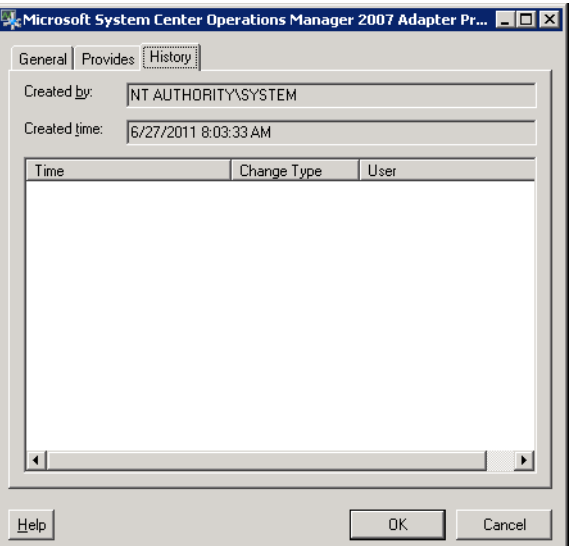

**Step 2** Click the **History** tab to view the changes made to the adapter.

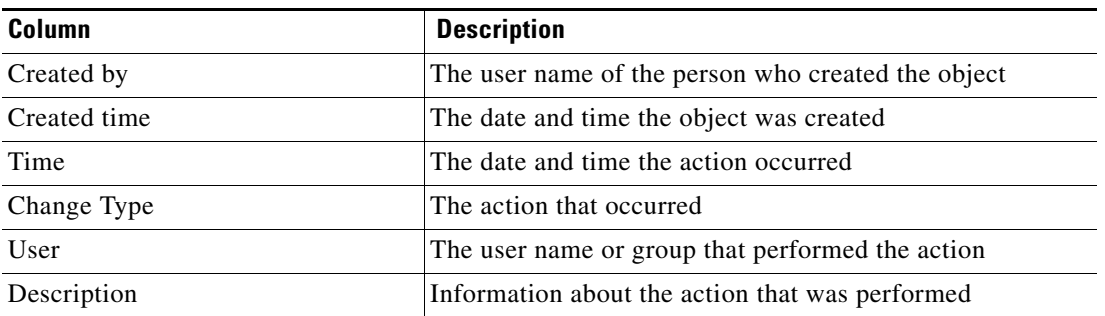

**Step 3** To view the audit history for a specific action, highlight the appropriate object, right-click and choose **Properties**.

The Audit Properties dialog box displays.

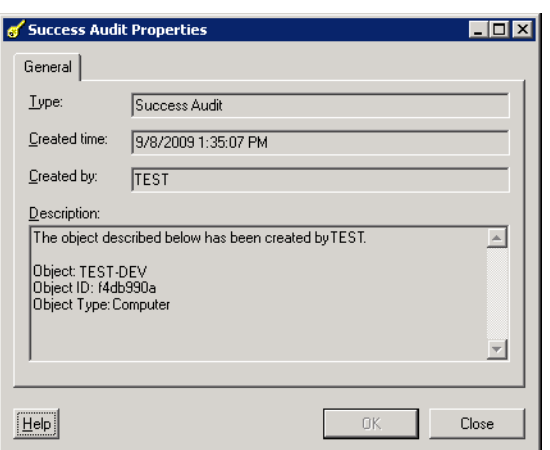

#### *Figure 1-4 Success Audit Properties Dialog Box*

**Step 4** Review the read-only properties dialog for information about system-related events that occurred and their status.

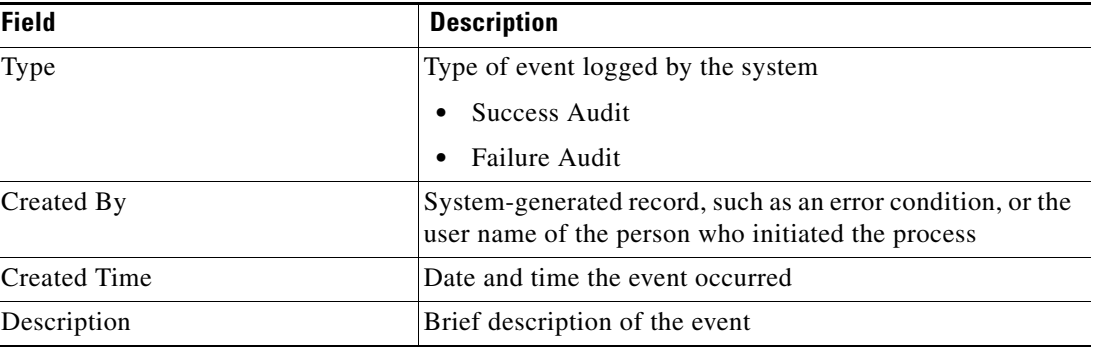

**Step 5** Click **OK** to close the dialog.

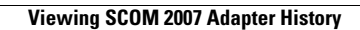

H

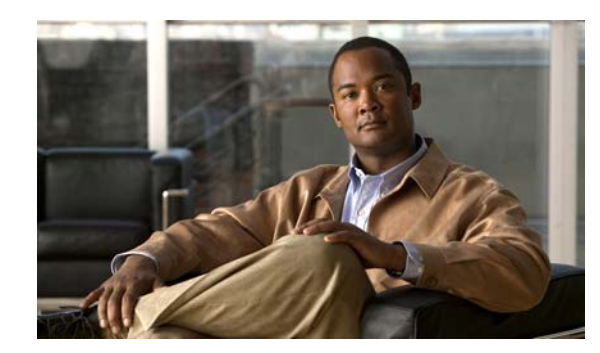

<span id="page-16-0"></span>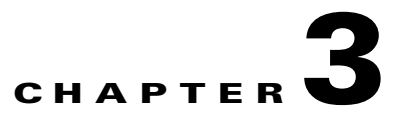

# <span id="page-16-2"></span><span id="page-16-1"></span>**Managing SCOM 2007 Targets**

The Targets feature defines specific environments or groups of environments that are appropriate for the processes, activities, or triggers that execute on the targets. You can define a target to run a process on a specific computer.

Using targets simplifies specifying where certain processes, activities, or triggers will run. The target can be defined once and reused in several processes. The targets created depend on the adapters that are installed. You can create a target for a specific Windows computer or Active Directory domain that has been created in Enterprise Orchestrator.

This chapter guides you through managing targets.

- **•** [Accessing Definitions—Targets, page](#page-17-0) 3-2
- **•** [Defining a SCOM Management Server Target, page](#page-20-0) 3-5
- **•** [Managing Target Definitions, page](#page-22-0) 3-7

# <span id="page-17-0"></span>**Accessing Definitions—Targets**

The Definitions—Targets displays all the existing defined targets. You also use this view to create new targets, modify the properties of a target, and delete targets.

To access the Targets view:

On the Definitions workspace, select **Targets**.

The Results pane displays.

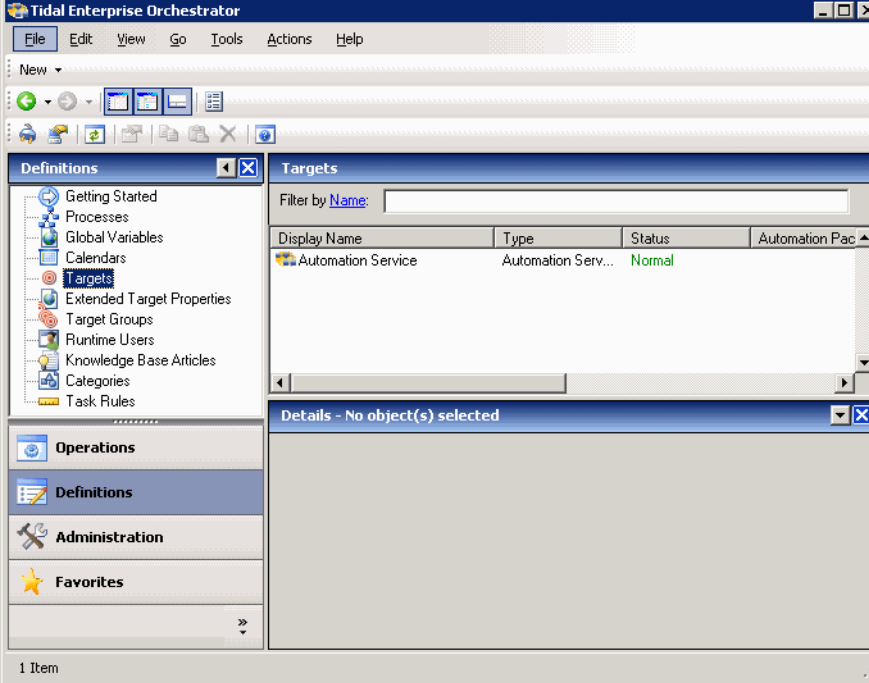

*Figure 3-1 Definitions—Targets*

Information about the target can be displayed in the following columns:

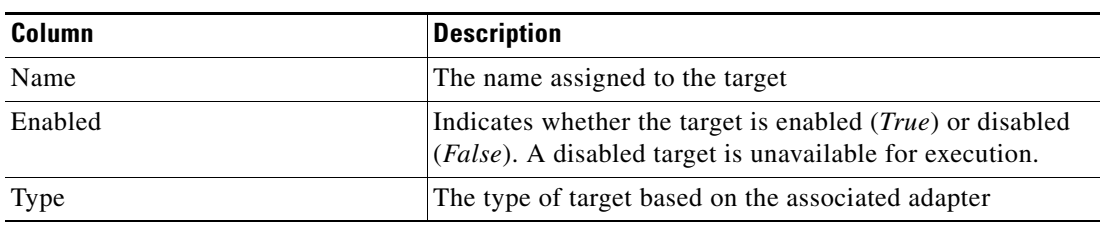

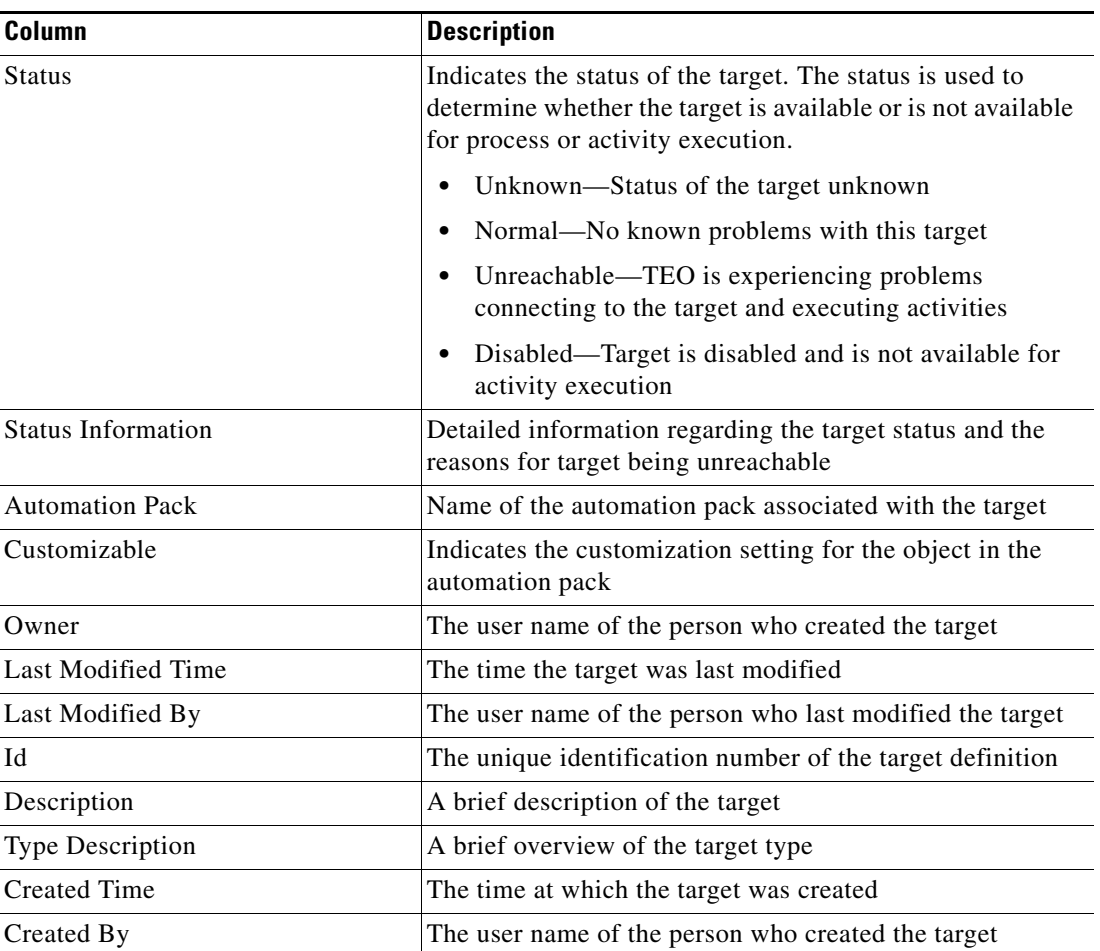

## 

**Note** For information on adding, removing, or sorting column headings on the display, see the *Cisco Tidal Enterprise Orchestrator Reference Guide*.

### <span id="page-18-0"></span>**Viewing Target Properties**

To view target properties:

- **Step 1** On the Definitions—Targets view, highlight the appropriate target, and use *one* of the following methods:
	- **•** Right-click and choose **Properties**.
		- -or-
	- **•** On the Details pane, click the hyperlink name on any of the tabs.

The Properties dialog box displays.

| <b>Tab</b>                 | <b>Description</b>                                                                                                    |
|----------------------------|----------------------------------------------------------------------------------------------------|
| General                    | Displays general information about the target                                                                                                    |
| Connection                 | Displays the connection properties for the defined target                                                                                                    |
| Member Of                  | Displays the target groups associated with the defined<br>targets                                                                                                    |
| <b>Extended Properties</b> | Displays the list of all extended target properties defined<br>for a specific target type. This tab will remain blank until<br>an extended target property is defined for the target type. |
| Provides                   | Displays the objects used by the target                                                                                                    |
| History                    | Displays when the target was created or modified. The<br>column also displays audit log entries that are relevant to<br>the target.                                                        |

**Step 2** Click the appropriate tab to review the properties

### <span id="page-19-0"></span>**Target Algorithms**

The following table displays the list of target algorithms that may display for an activity.

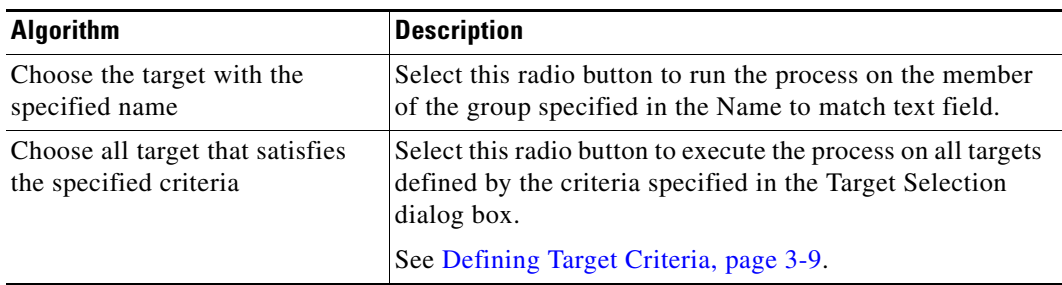

### <span id="page-19-1"></span>**Common Regular Expressions**

The following table describes are commonly used special characters that display according to the selected activity.

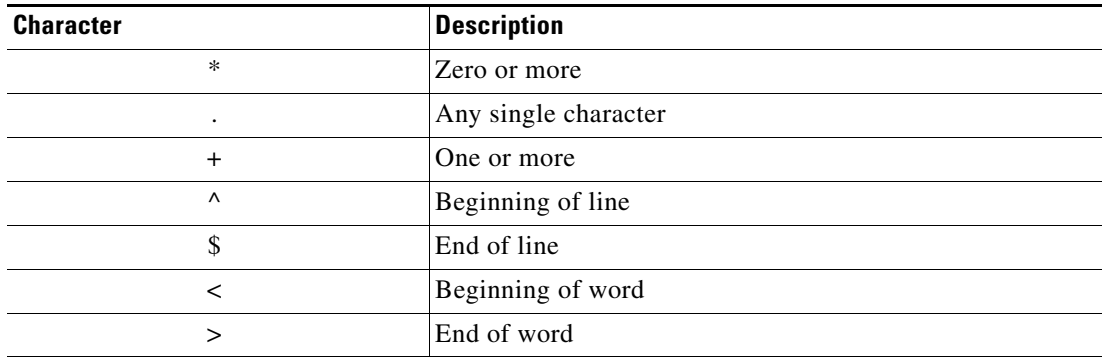

**Step 3** Click **OK** to close the dialog box.

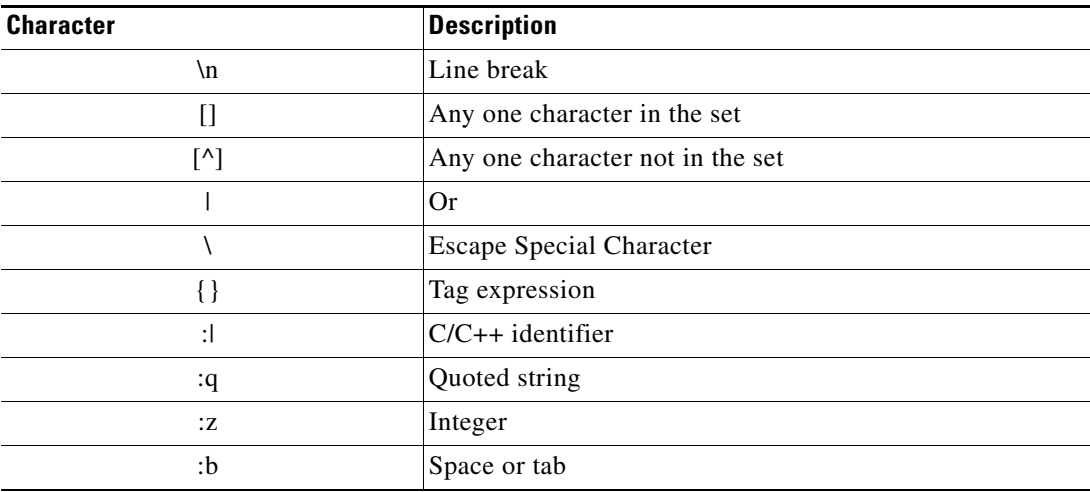

## <span id="page-20-0"></span>**Defining a SCOM Management Server Target**

Use the SCOM Management Server target to specify information about the SCOM management server. When a SCOM management server is configured as a target, you can run activities against it and subscribe to SCOM alerts.

**Step 1** On the Definitions—Targets workspace, right-click and choose **New** > **SCOM Management Server**. The New SCOM Management Server Properties dialog box displays.

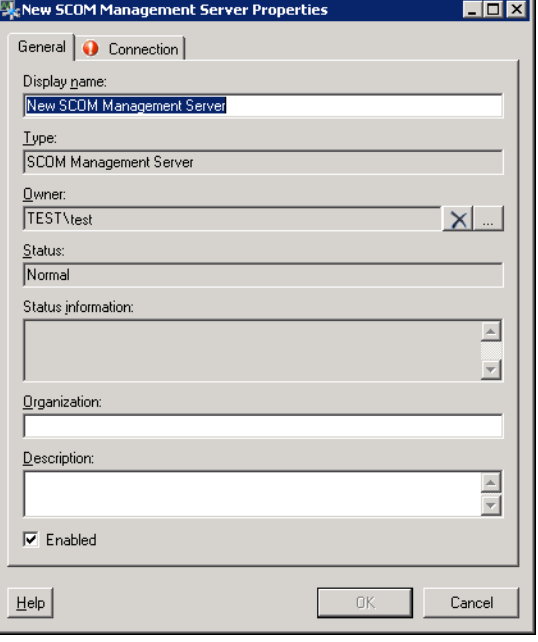

*Figure 3-2 New SCOM Management Server Properties Dialog Box—General Tab*

| <b>Field</b>              | <b>Description</b>                                                                                 |
|---------------------------|----------------------------------------------------------------------------------------------------|
| Display Name              | Name of the target                                                                                 |
| Type                      | Display-only. Type of target                                                                       |
| Owner                     | User name of the owner of the category. This is typically<br>the person who created the category.  |
|                           | Click <b>Browse</b> to launch the Select User or Group dialog<br>box to change the owner.          |
| <b>Status</b>             | Status of the target                                                                               |
|                           | Unknown—Status of the target unknown<br>٠                                                          |
|                           | Normal—No known problems with this target<br>٠                                                     |
|                           | Unreachable—TEO is experiencing problems<br>٠<br>connecting to the target and executing activities |
|                           | Disabled—Target is disabled and is not available for<br>٠<br>activity execution                    |
| <b>Status Information</b> | Detailed information regarding the target status and the<br>reasons for target being unreachable   |
| Organization              | Name of the company which supports the target                                                      |
| Description               | Brief description of the target                                                                    |

**Step 2** On the General tab, enter the appropriate general information:

**Step 3** Click the **Connection** tab to continue.

**Note** The Required Value icon displayed on a tab or page indicates that the field is required and is either

missing a value or contains an invalid value.

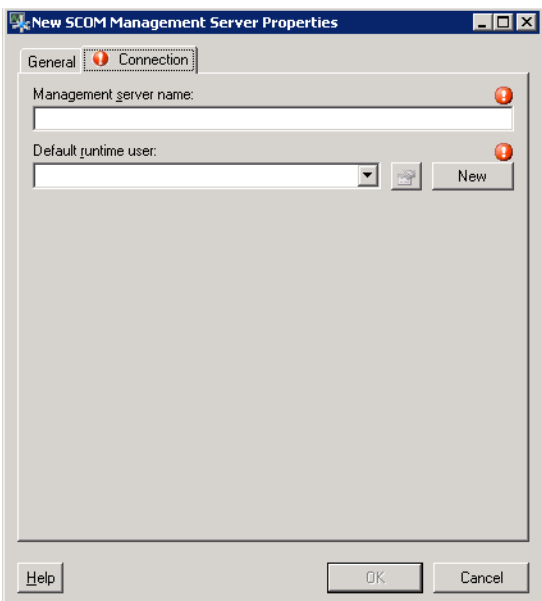

*Figure 3-3 New SCOM Management Server Properties Dialog Box—Connection Tab* 

**Step 4** On the Connection tab, enter the appropriate target information to specify the connection information for the appropriate SCOM server.

| <b>Field</b>           | <b>Description</b>                                                                                                    |
|------------------------|----------------------------------------------------------------------------------------------------|
| Management server name | The name of the SCOM management server. This is the<br>host name of the machine on which SCOM resides.                                                                                                    |
| Default runtime user   | Select the default runtime user account that contains the<br>credentials to connect to the target.<br>To view the properties for the selected runtime<br><b>Note</b><br>user, click the <b>Properties of the T</b> tool. To create a new<br>runtime user account, click New > Runtime User<br>to create a new runtime user account. For additional<br>information, see Chapter 4, "Managing Runtime<br>Users." |

**Step 5** Click **OK** to close the dialog box.

## <span id="page-22-0"></span>**Managing Target Definitions**

Use the Definitions—Targets view to modify and review target information. This view can be used to perform the following functions:

- **•** Enable/Disable targets
- **•** Modify target properties
- **•** Review the objects in the product that use the target
- **•** Review a history of changes made to the target

**•** Delete the target

### <span id="page-23-0"></span>**Enabling a Target**

A target is enabled by default. If a target is manually disabled, the target must be enabled before it is available for execution.

To enable a target:

On the Definitions—Target view, highlight the target, and then use *one* of the following methods:

**•** On the Results pane, right-click and select **Enable**.

-or-

**•** On the Details pane, select the **Click here to enable** option.

The Enabled column on the Results pane changes to *True*. If necessary, click the **Refresh**  $\phi$  tool to update the view.

### <span id="page-23-1"></span>**Disabling a Target**

Disabling a target prevents the object from being available for execution. The disabled target is not removed from the list of targets in the in the Definitions—Target Results pane.

To disable a target:

On the Definitions—Target view, highlight the target, and then use *one* of the following methods:

**•** On the Results pane, right-click and select **Disable**.

-or-

**•** On the Details pane, select the **Click here to disable** option.

The Enabled column on the Results pane changes to *False*. If necessary, click the **Refresh** tool to update the view.

### <span id="page-23-2"></span>**Modifying Targets**

Use the Definitions—Targets view to modify the configured targets. After the initial creation, not all fields are available for updating.

To modify a target:

- **Step 1** On the Definitions—Targets view, highlight the appropriate target, right-click and choose **Properties**. The [Target] Properties dialog box displays.
- **Step 2** Modify the information on the target property tabs, as necessary.
- **Step 3** Click **OK** to save the changes and close the dialog box.

### <span id="page-24-0"></span>**Defining Target Criteria**

Use the Target Selection Criteria dialog box to specify the matching criteria for the selected target group. To define the target selection criteria:

**Step 1** On the Target tab, select the **Execute on this target group** radio button, and then select the appropriate target group from the drop-down list.

*Figure 3-4 Target Tab—Execute on this target group Section*

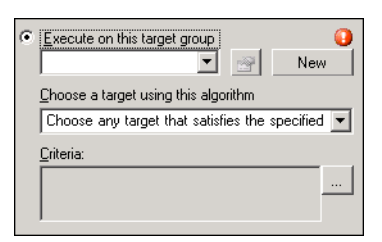

- **Step 2** From the Choose a target using this algorithm drop-down list, select **Choose the target that satisfies the specified criteria**.
- **Step 3** On the Criteria box, click **Browse**.

The Target Selection Criteria dialog box displays.

#### *Figure 3-5 Target Selection Criteria Dialog Box*

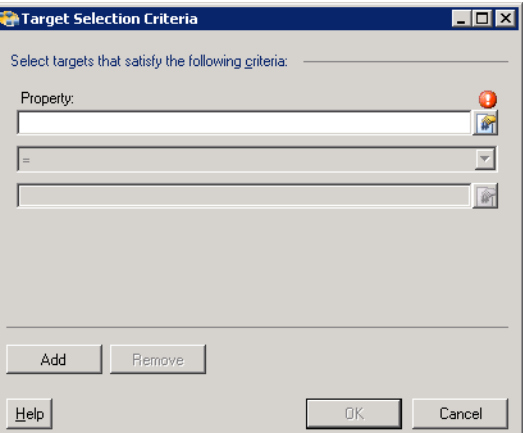

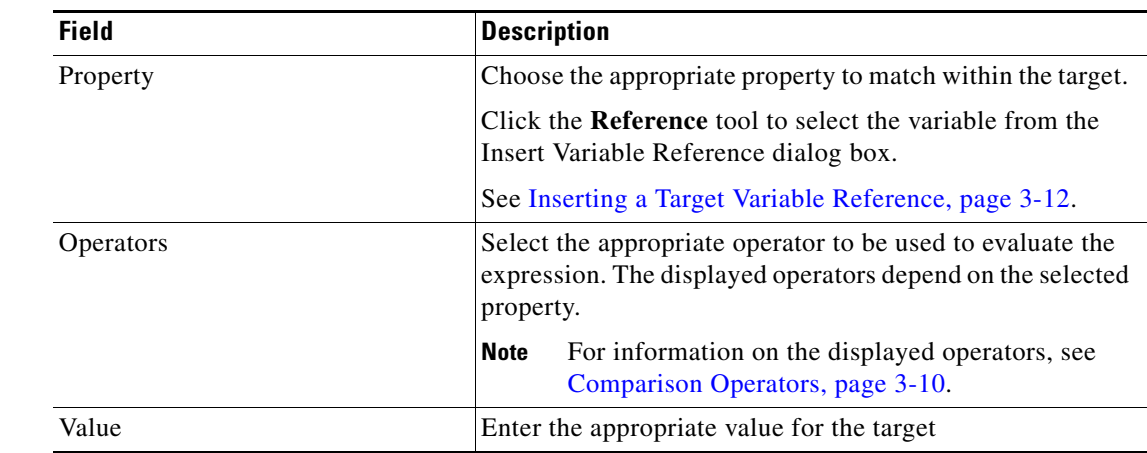

**Step 4** On the Properties pane, specify the following information, as necessary:

**Step 5** To modify the list of Properties pane containing target criteria, click one of the following buttons:

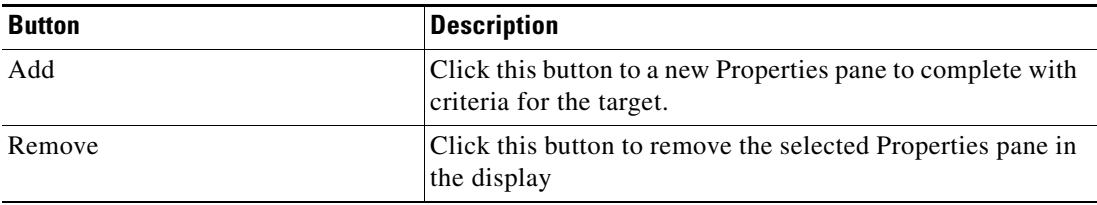

**Step 6** Click **OK** to return to the Target tab.

The defined criteria displays in the display-only box.

### <span id="page-25-0"></span>**Comparison Operators**

The following table contains operators that may display throughout TEO.

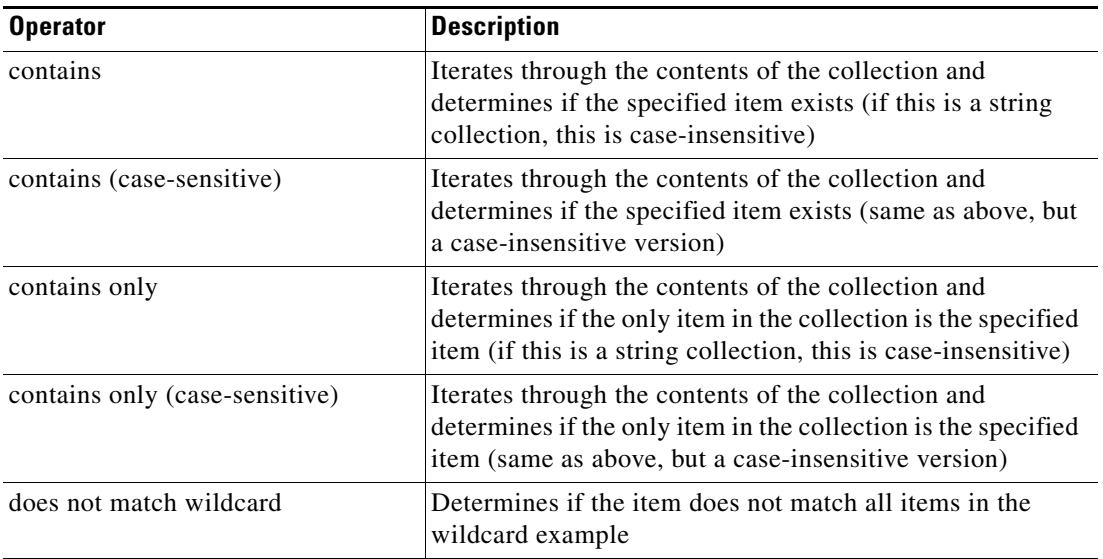

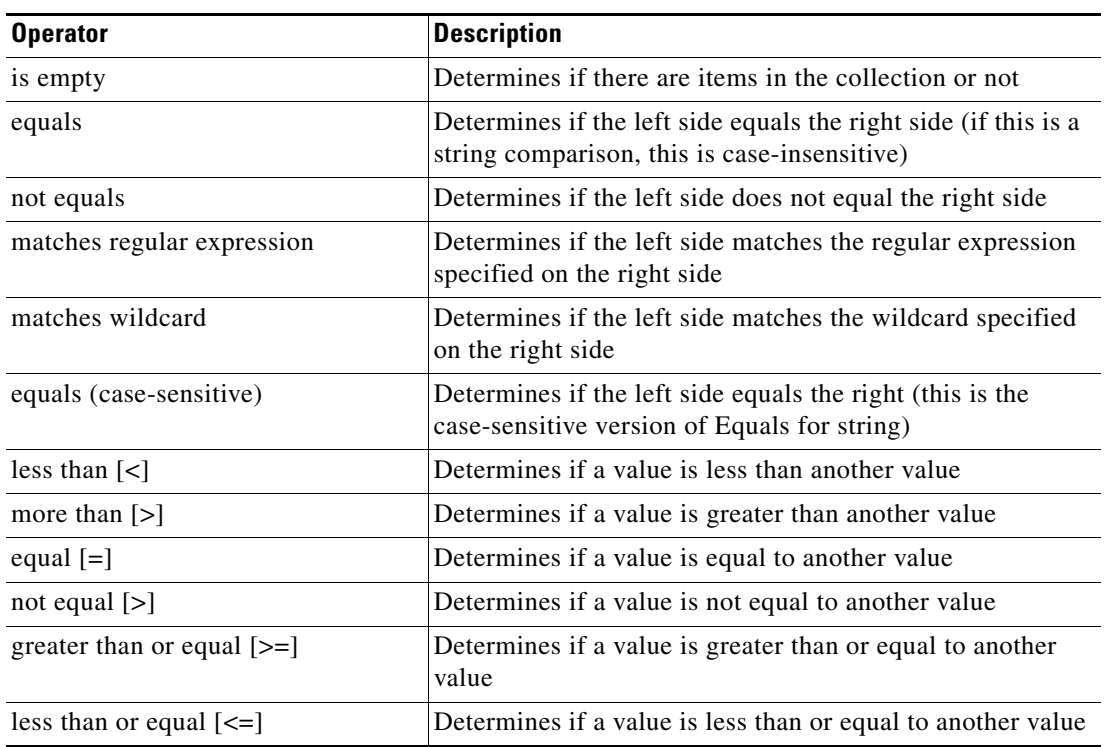

### <span id="page-27-0"></span>**Inserting a Target Variable Reference**

The Reference  $\mathbb{F}_n$  icon to the right of a text field indicates that the field can be populated by referencing a defined variable or the property of another activity or process. Use the Insert Variable Reference dialog box to select a defined variable or reference an object to populate a field. The OK button does not activate until a valid property or variable is selected.

To insert a target variable reference:

**Step 1** To the right of a field on a property page, click the **Reference** tool.

The Insert Variable Reference dialog box displays.

*Figure 3-6 Insert Variable Reference Dialog Box*

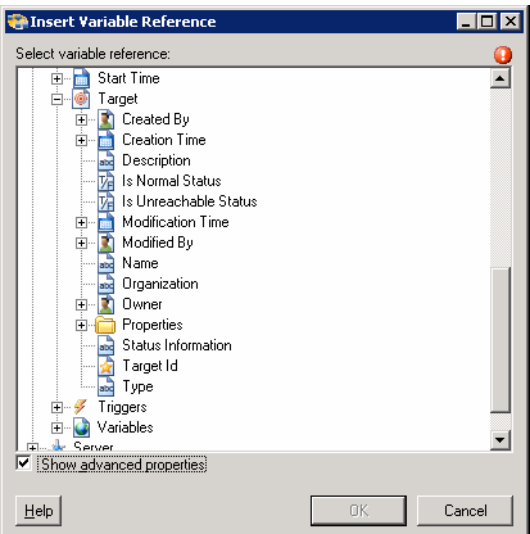

**Step 2** Check the **Show Advanced** check box to display all items that are available for referencing.

If the check box is not checked, then only the most commonly-used items are displayed for activities, processes or events.

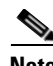

**Note** The Required Value **in** icon displayed on a tab or page indicates that the field is required and is either missing a value or contains an invalid value.

- **Step 3** Click the **Target Expand (+)** to display the reference objects for the target.
- **Step 4** From the list of displayed objects, select the appropriate property.

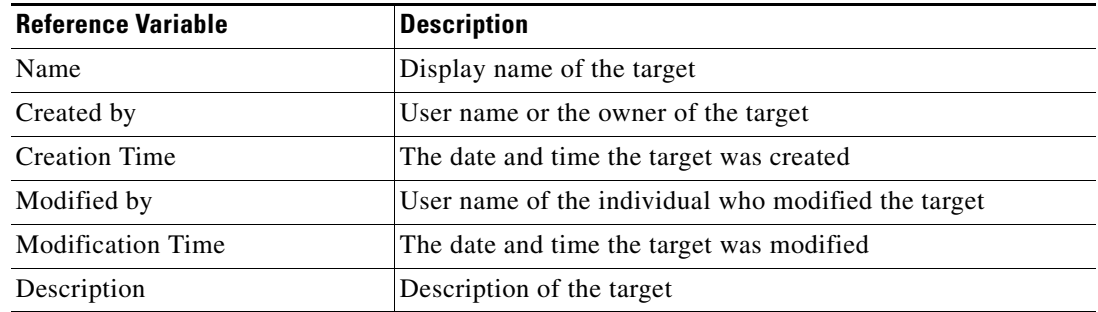

| <b>Reference Variable</b> | <b>Description</b>                                                                               |
|---------------------------|--------------------------------------------------------------------------------------------------|
| Type                      | Type of target                                                                                   |
| Is Normal Status          | Status is normal and indicates that there are no known<br>problems with this target              |
| Is Unreachable Status     | Status is unreachable which indicates that no known problems<br>with this target                 |
| Status Information        | Detailed information regarding the target status and the<br>reasons for target being unreachable |
| Target ID                 | ID number assigned to the target                                                                 |
| Organization              | Name of the company which supports the target                                                    |
| Owner                     | The user name of the person who created the target                                               |
| Properties                | Extended target properties for a specific target type                                            |

**Step 5** Click **OK** to add the selected reference variable to the related text field.

### <span id="page-28-0"></span>**Creating a Copy of a Target**

The copy option is used when there is an existing target that contains properties that can be used for defining a new target without creating a completely new target. The following steps may not be available for all targets.

To create a copy a target:

- **Step 1** On the Definitions—Targets view, highlight the appropriate target, right-click and choose **Copy**.
- **Step 2** On the Results pane, right-click and choose **Paste**.

A copy of the defined target is pasted into the Results pane.

**Step 3** To rename the copied target or other properties, right-click and choose **Properties**. Modify the target name, as appropriate, and click **OK** to close the dialog box.

### <span id="page-29-0"></span>**Deleting a Target**

Use the Definitions—Target view to delete targets that are no longer used. Before deleting a target, access the properties, and click the **Used By** tab to view where objects are being referenced by the target. This ensures that deleting the target does not affect any processes or activities. If there are any entries in the Used By tab, the deletion will fail.

To delete a target:

**Step 1** On the Definitions—Targets view, highlight the appropriate target, right-click and choose **Delete**. The Confirm Delete dialog box displays.

**Step 2** Click **Yes** to delete the target.

### <span id="page-29-1"></span>**Viewing Member Of Properties**

Use the Member of tab to view the target groups to which a target belongs. The name and type of target group displays in the list box.

To view the member of targets:

- **Step 1** On the Definitions—Targets view, highlight the appropriate target, right-click and choose **Properties**. The [Target] Properties dialog box displays.
- **Step 2** Click the **Member Of** tab to view the target groups.

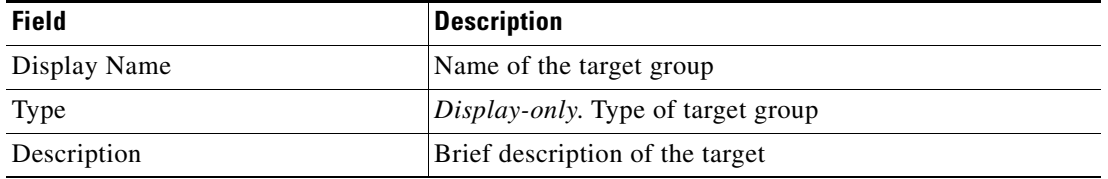

- **Step 3** To view the properties for a specific object, highlight the object, right-click and choose **Properties**.
- **Step 4** Click **OK** to close the dialog box.

### <span id="page-29-2"></span>**Viewing Used By Properties**

Use the Used By tab to display the objects that directly reference the selected target in their configuration. Because the Used By tab displays objects in a tree view, users can also display the objects which directly reference the top level objects for the selected object.

The objects at the top level are the objects that reference the selected object directly, but users can expand the listed objects and see their referenced objects.

#### **Example:**

If *object A* is used by *objects X* and *Y* and *object X* is used by *object Q*, then on the property pages of *object A*, the user will see *X* and *Y* listed. If a user expands (+) o*bject X*, then *object Q* will display.

To view used by objects:

- **Step 1** On the Definitions—Targets view, highlight the appropriate target, right-click and choose **Properties**. The [Target] Properties dialog box displays.
	- **Object** Description Display Name Name Name of the object
- **Step 2** Click the Used By tab to view the objects used by the target.

Type Type of object

- **Step 3** To view the properties for a specific object, highlight the object, right-click and choose **Properties**.
- **Step 4** Click **OK** to close the dialog box.

#### <span id="page-30-0"></span>**Viewing Extended Properties**

Use the Extended Properties tab to view the list of all extended target properties defined for a specific target type. This tab will remain blank until an extended target property is defined for the target type.

For additional information on extended properties, refer to the *Cisco Tidal Enterprise Orchestrator Reference Guide*.

To view the target extended properties:

- **Step 1** On the Definitions—Targets view, highlight the appropriate target, right-click and choose **Properties**. The [Target] Properties dialog box displays.
- **Step 2** Click the **Extended Properties** tab to view the extended properties defined for the target.

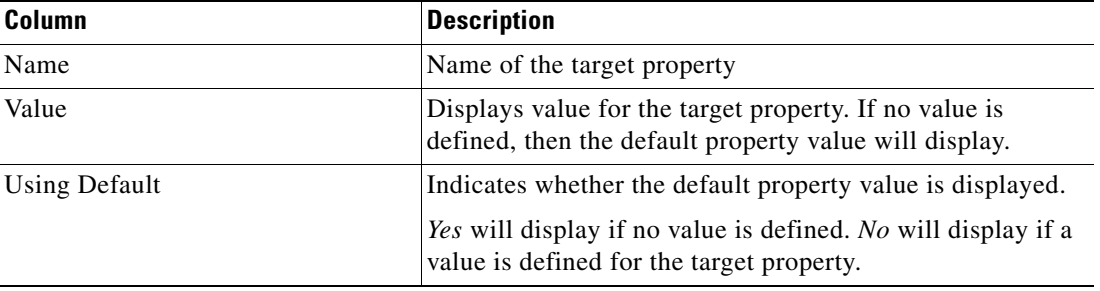

**Step 3** Click **OK** to close the dialog box.

### <span id="page-31-0"></span>**Modifying Extended Property Values**

To modify the extended properties:

On the Extended Properties tab, highlight the appropriate target property and click the appropriate button to define or modify the value.

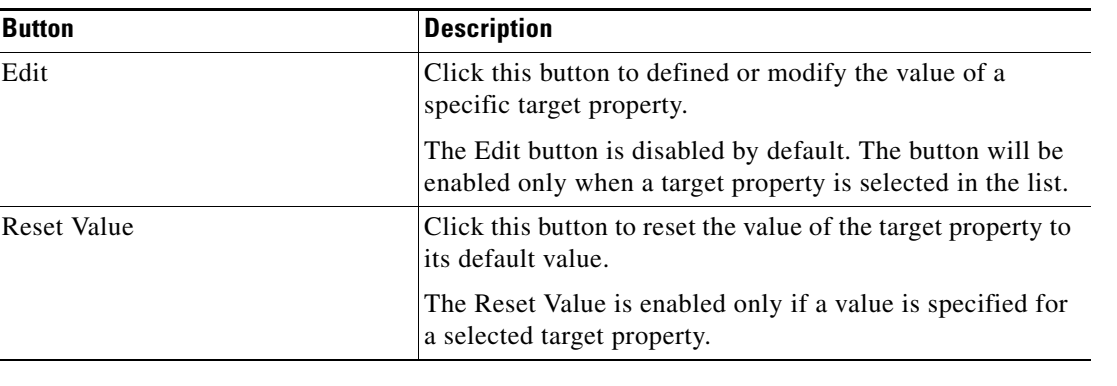

### <span id="page-31-1"></span>**Viewing Targets History**

Use the History tab to view a history of changes that have been made to the target.

- **Step 1** On the Definitions—Targets view, highlight the appropriate target, right-click and choose **Properties**. The [Target] Properties dialog box displays.
- **Step 2** Click the **History** tab to view the changes made to the target.

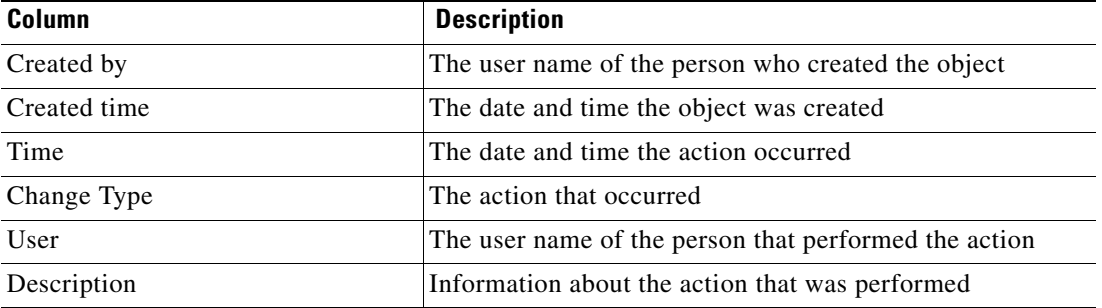

**Step 3** To view the details for a specific action, highlight the appropriate time, right-click and choose **Properties**.

**Step 4** Click **OK** to close the dialog box.

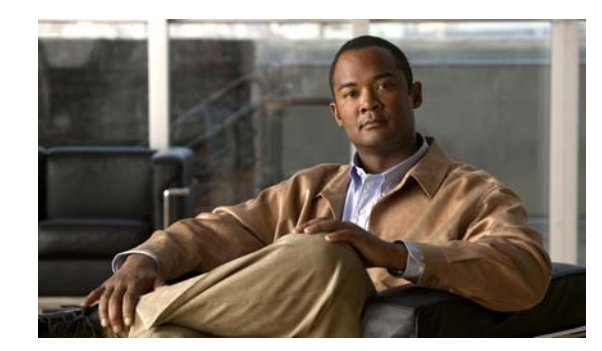

# <span id="page-32-0"></span>**CHAPTER 4**

# <span id="page-32-2"></span><span id="page-32-1"></span>**Managing Runtime Users**

Many operating system and application activities require credentials for proper execution. The Runtime Users feature is used to create a runtime user record to store the information about the user security context and to pass this information to the adapters for activity execution, event monitoring and some target operations (such as availability monitoring and discovery). When defining a process or certain activities, you can use the runtime user records that are defined in the product to assign credentials for the process or activity.

The following sections in this chapter provide instructions on managing runtime user accounts:

- **•** [Accessing Definitions—Runtime users, page](#page-33-0) 4-2
- **•** [Defining a Windows User, page](#page-35-0) 4-4
- **•** [Managing Runtime User Definitions, page](#page-37-0) 4-6

# <span id="page-33-0"></span>**Accessing Definitions—Runtime users**

Use the Definitions—Runtime Users view to display the credentials of the runtime users and to specify new runtime user credentials, update the credentials of users, or delete users.

To access the Runtime Users properties:

On the Definitions workspace, choose **Runtime Users**.

The Results pane displays.

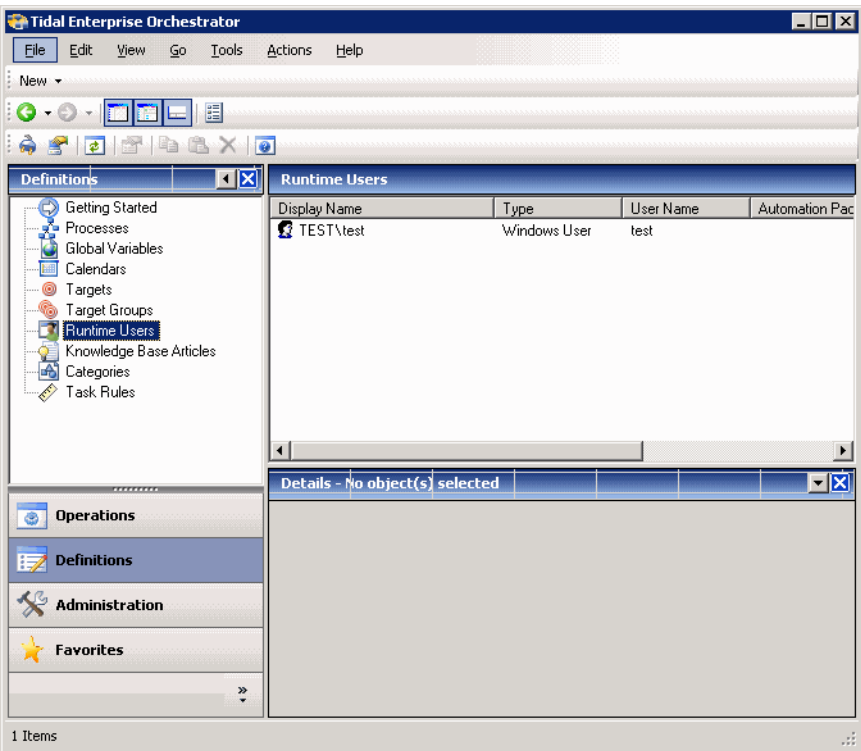

*Figure 4-1 Definitions—Runtime Users* 

Information about the runtime user accounts can be displayed in the following columns:

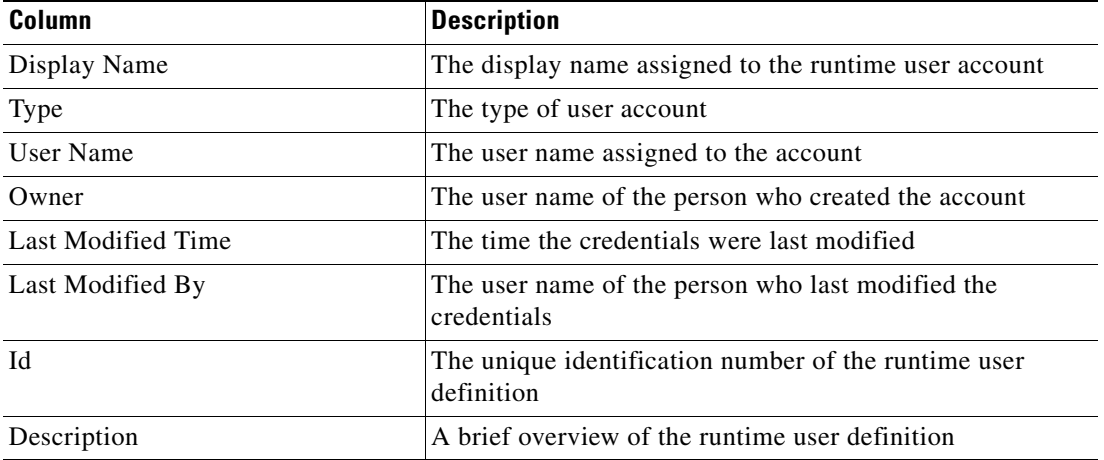

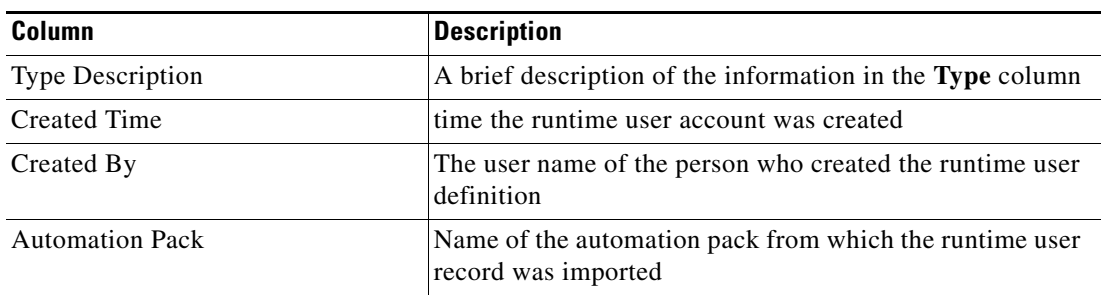

### <span id="page-34-0"></span>**Actions Menu and Toolbar**

The Runtime Actions menu and toolbar provide the option to create new runtime users to hold the security credentials that are assigned to processes and activities. The New option is also available by right-clicking **Runtime Users** on the Definitions pane.

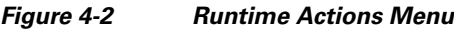

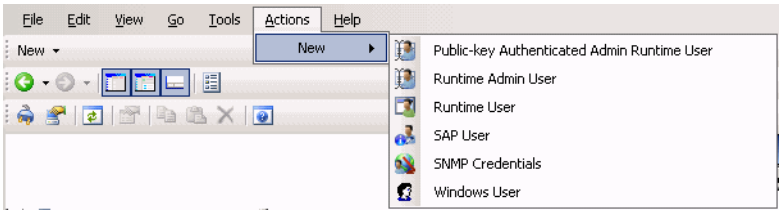

### <span id="page-34-1"></span>**Runtime User Details Pane**

The Details pane in the lower portion of the page displays detailed information about the chosen runtime user. Clicking a link on a tab page opens the Properties dialog box for the runtime user.

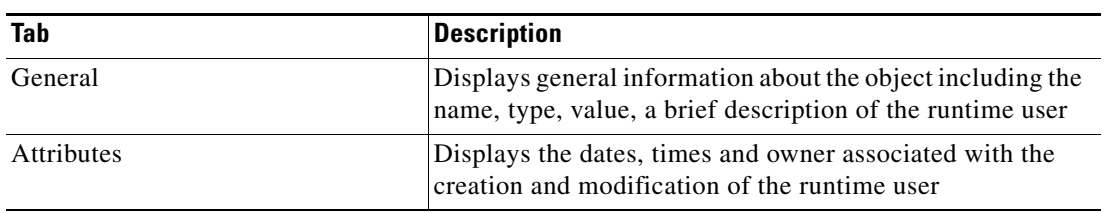

## <span id="page-35-0"></span>**Defining a Windows User**

The credentials specified for a runtime user stores the information about the user security context and to pass this information to the adapters. Use the credentials specified for the Windows user to assign run options for processes or activities.

To create a Windows User:

**Step 1** On the Definitions—Runtime Users view, right-click and choose **New > Windows User**.

The New Windows User Properties dialog box displays.

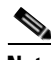

**Note** The Required Value **in** icon displayed on a tab or page indicates that the field is required and is either missing a value or contains an invalid value.

*Figure 4-3 New Windows User Properties Dialog Box—General Tab*

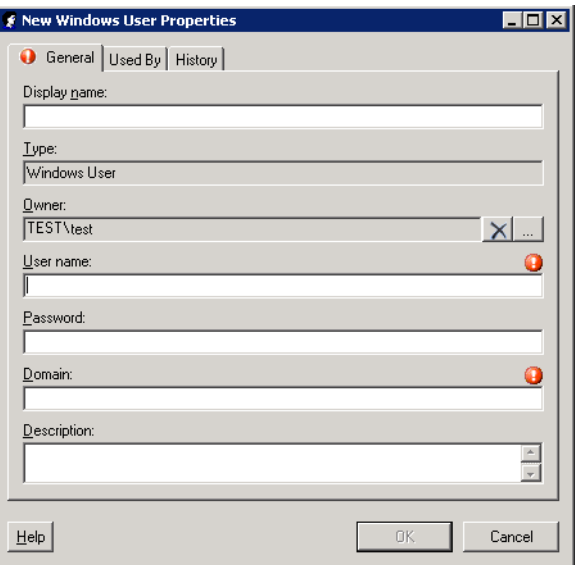

**Step 2** On the General tab, specify the following information, as appropriate:

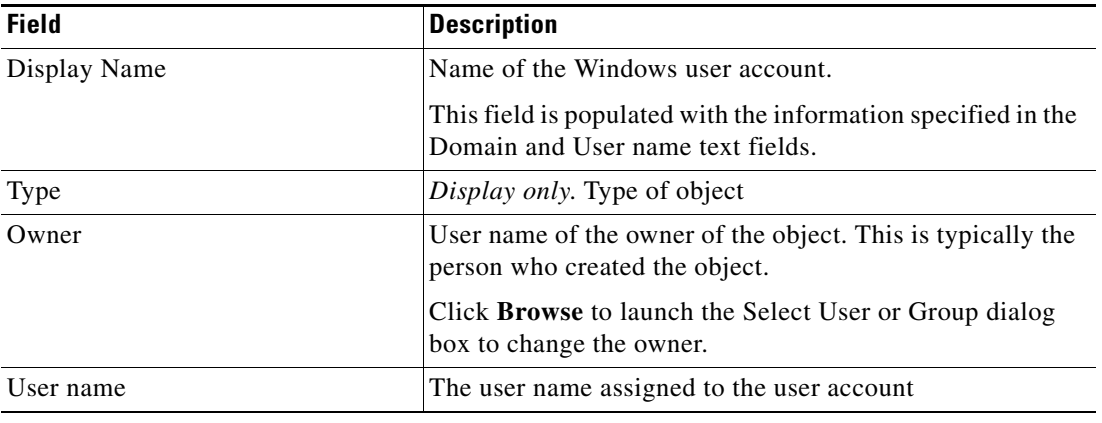
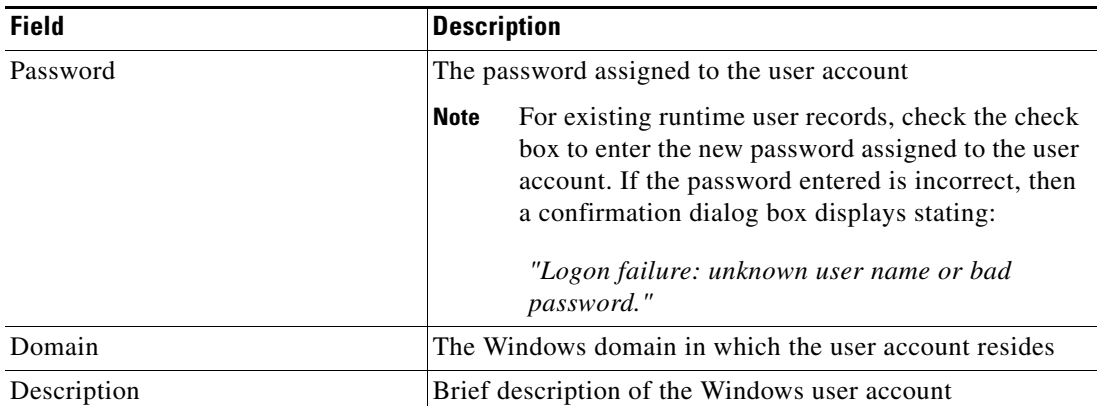

**Step 3** Review the information on the following tabs, as necessary, and then click **OK** to close the dialog box.

- Used By tab—Displays the objects which reference the target. This tab will remain blank until the target is used by an object. See [Viewing Used By Properties, page](#page-37-0) 4-6.
- History tab—Displays the history of actions taken against the target. This tab remains blank until after the initial target creation. See [Viewing Runtime User History, page](#page-38-0) 4-7.

The new runtime user displays in the list of runtime user accounts on the Definitions—Runtime User view.

# **Managing Runtime User Definitions**

Use the following procedures to view and modify runtime user definitions.

### **Modifying a Runtime User Record**

Use the Definitions—Runtime Users view to display the runtime user properties and modify the runtime user records.

To modify a runtime user credentials:

**Step 1** On the Definitions—Runtime Users view, highlight the appropriate runtime user record, right-click and choose **Properties**. The [Runtime User] Properties dialog box displays. **Step 2** On the General tab, modify the appropriate information, as necessary. **Step 3** Confirm the changes, and then click **OK** to close the dialog box.

### **Deleting a Runtime User**

Use the Definitions—Runtime Users view to delete a runtime user record.

**Step 1** On the Definitions—Runtime Users view, highlight the appropriate runtime user, right-click and choose **Delete**. The Confirm Delete dialog box displays. **Step 2** Click **Yes** to confirm the deletion.

### <span id="page-37-0"></span>**Viewing Used By Properties**

Use the Used By tab to display the objects that directly reference the chosen runtime user in their configuration. Because the Used By tab displays objects in a tree view, users can also display the objects which directly reference the top level objects for the chiseled object.

The objects at the top level are the objects that reference the chiseled object directly, but users can expand the listed objects and see their referenced objects.

#### **Example:**

If *object A* is used by *objects X* and *Y* and *object X* is used by *object Q*, then on the property pages of *object A*, the user will see *X* and *Y* listed. If a user expands (+) o*bject X*, then *object Q* will display.

To view used by objects:

**Step 1** On the Definitions—Runtime Users view, highlight the appropriate runtime user, right-click and choose **Properties**.

The [Runtime User] Properties dialog box displays.

**Step 2** Click the **Used By** tab to view the objects which reference the runtime user.

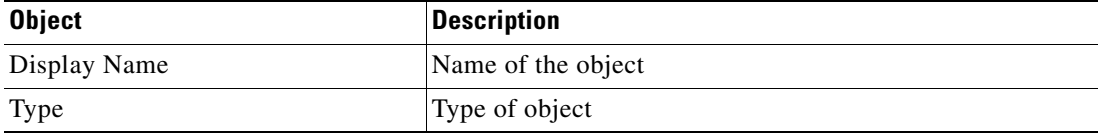

- **Step 3** To view information about an object, highlight the object, right-click and choose **Properties**. The display-only dialog box displays the properties of the object.
- **Step 4** Click **OK** to close the dialog box.

### <span id="page-38-0"></span>**Viewing Runtime User History**

Use the History tab to view a history of changes that have been made to the runtime user.

**Step 1** On the Definitions—Runtime Users view, highlight the appropriate runtime user, right-click and choose **Properties**.

The [Runtime User] Properties dialog box displays.

**Step 2** Click the **History** tab to view the changes made to the runtime user.

The following information about the history of the runtime is displayed:

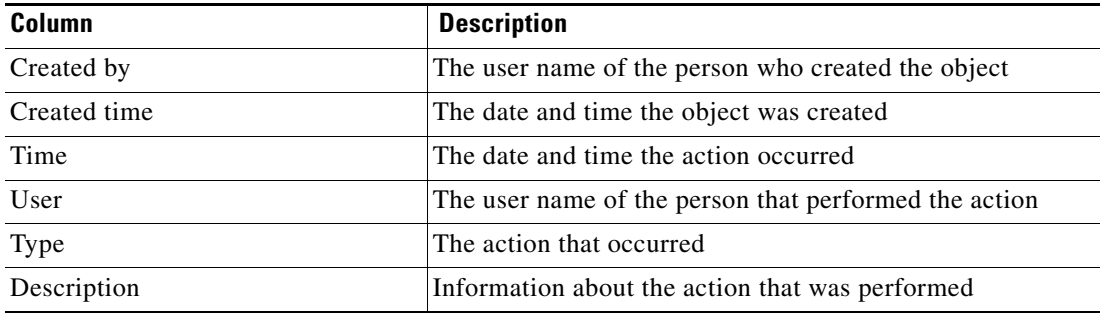

- **Step 3** To view the audit history for a specific action, highlight the appropriate time, right-click and choose **Properties**.
- **Step 4** Click **OK** to close the dialog box.

Г

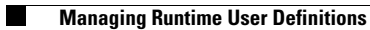

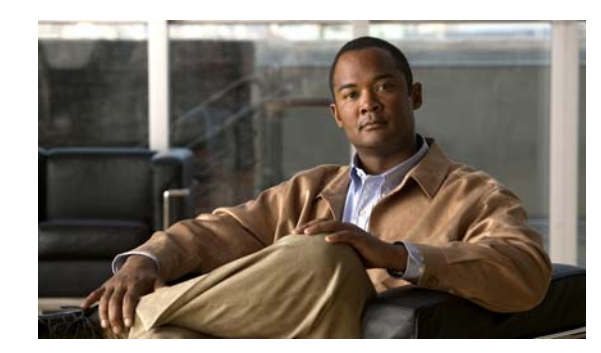

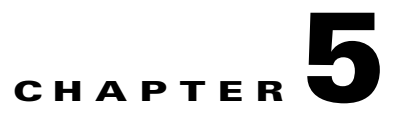

# **Managing SCOM 2007 Triggers**

Triggers determine how or when the process will be executed. Multiple triggers can be added that can be initiated when certain conditions are met. Process triggers are available for viewing within the process editor. The process trigger tab displays all triggers associated with the process. On this tab, users are able to create new triggers, modify the properties of a trigger, and delete triggers.

This chapter guides you through managing triggers.

- **•** [Accessing Trigger Properties, page](#page-41-0) 5-2
- **•** [Defining a SCOM 2007 Alert Trigger, page](#page-43-0) 5-4
- **•** [Managing Trigger Definitions, page](#page-48-0) 5-9

# <span id="page-41-0"></span>**Accessing Trigger Properties**

Process triggers are available for viewing within the process editor. The trigger tab displays all triggers associated with the process. The Triggers displays all the existing defined targets. You also use this view to create new targets, modify the properties of a target, and delete targets.

If a process contains a trigger, a user will be able to view display-only. trigger properties in the process instance views as well as in the process editor.

Use the following steps to view trigger properties in the process editor:

- **Step 1** On the Definitions—Processes view, use *one* of the following methods:
	- **•** Highlight the appropriate process, right-click and choose **Edit**. -or-
	- **•** On the Navigation pane, select Processes, right-click and choose **New**.
- **Step 2** After the Process Editor dialog box displays, click the **Triggers** tab.

#### *Figure 5-1 Process Editor* − *Triggers Tab*

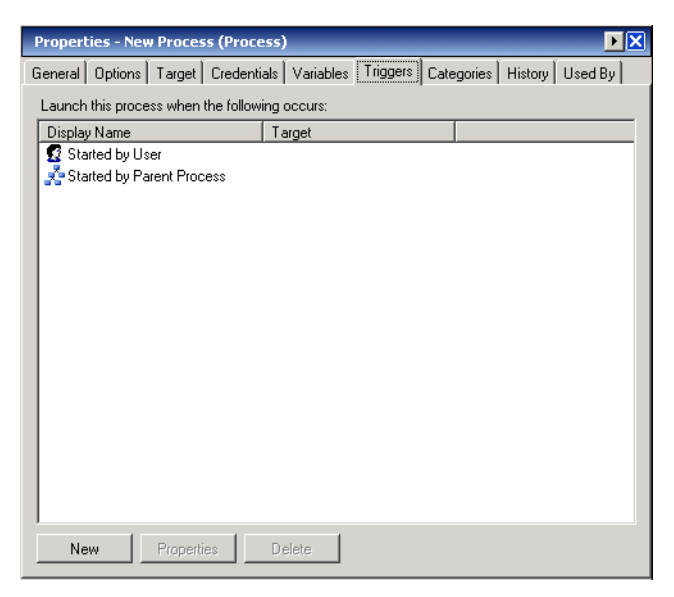

Information about the trigger is displayed in the following columns:

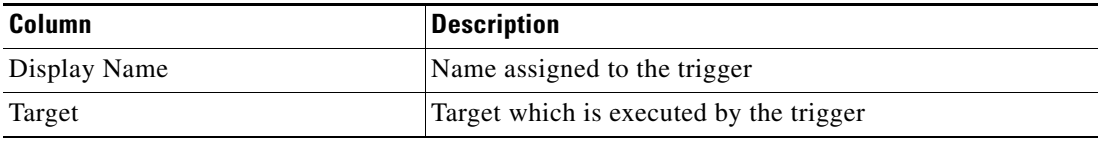

**Step 3** On the Triggers tab, highlight the appropriate trigger, and click **Properties**. The Trigger Properties dialog box displays.

| Tab               | <b>Description</b>                                                                                      |
|-------------------|----------------------------------------------------------------------------------------------------|
| General           | Displays general information about the trigger                                                          |
| <b>SCOM</b> Alert | SCOM alert source and severity used to trigger a process                                                |
| Target            | Target on which to monitor for events that will trigger the<br>process.                                 |
| Credentials       | Runtime user whose credentials should be used to<br>monitored for events that will trigger the process. |
| Knowledge Base    | Knowledge base article to be associated with the trigger                                                |
| Conditions        | Specifies when an action is to be taken based on an<br>evaluation of conditions that have been defined  |

**Step 4** Click the appropriate tab to review the properties.

# <span id="page-42-0"></span>**Common Wildcard Expressions**

The following table describes are commonly used wildcard special characters that display according to the selected activity.

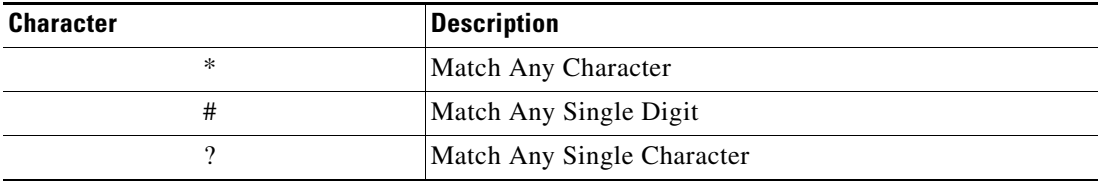

**Step 5** Click **OK** to close the dialog box.

# <span id="page-43-0"></span>**Defining a SCOM 2007 Alert Trigger**

Use the SCOM 2007 Alert trigger to specify the SCOM alert source and severity to trigger a process. To create a SCOM 2007 alert trigger:

### **Step 1** On the Process—Triggers tab, click **New > SCOM 2007 Alert**.

The SCOM 2007 Alert Properties dialog box displays.

### *Figure 5-2 SCOM 2007 Alert Properties Dialog Box—General Tab*

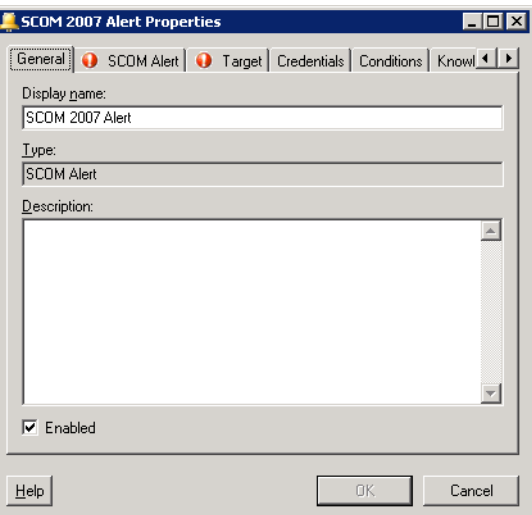

**Step 2** On the General tab, enter the following information:

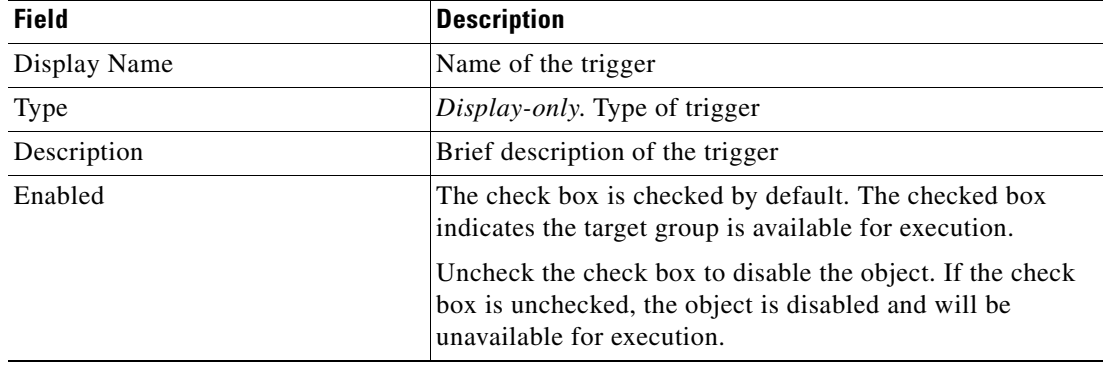

**Step 3** Click the **SCOM Alert** tab to continue.

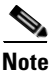

**Note** The Required Value **in** icon displayed on a tab or page indicates that the field is required and is either missing a value or contains an invalid value.

*Figure 5-3 SCOM 2007 Alert Properties Dialog Box—SCOM Alert Tab*

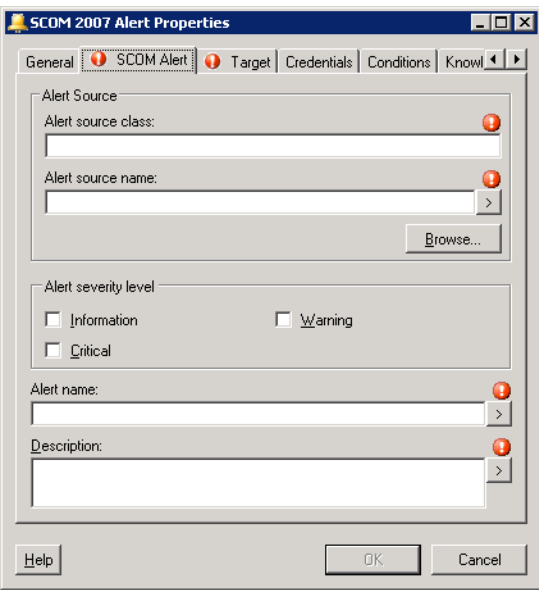

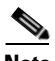

**Note** Click the **Reference tool** to choose a defined variable or reference an object within the process from the Insert Variable Reference dialog box. For additional information, see [Inserting Activity Variable](#page-67-0)  [References, page](#page-67-0) 6-12.

**Step 4** On the SCOM Alert tab, specify the following information:

| <b>Field</b>       | <b>Description</b>                                                                                                    |
|--------------------|----------------------------------------------------------------------------------------------------|
| Alert source class | Name of the monitor class in SCOM to which the monitor<br>object belongs                                                                                                    |
| Alert source name  | The fully-qualified name of the monitor object                                                                                                    |
| <b>Browse</b>      | To search for the appropriate alert source, click this button<br>to launch the Select Monitor Class and Object dialog box<br>to connect to the SCOM management server and search for<br>an alert source class and name. |
|                    | <b>Note</b><br>For additional information on using the Select<br>Monitor Class and Object dialog box, see<br>Searching for an Alert Source, page 5-10.                                                                  |

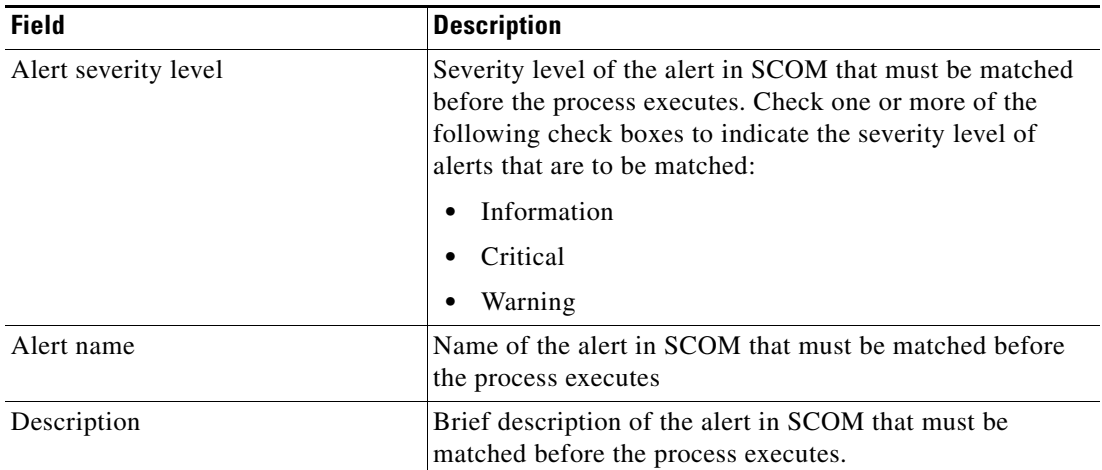

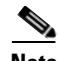

**Note** The Expression > arrow displayed to the right of the Reference icon indicates that a Wildcard expression is available. For additional information, see [Common Wildcard Expressions, page](#page-42-0) 5-3.

**Step 5** On the Target tab, specify the target on which to monitor for events that will trigger the process:

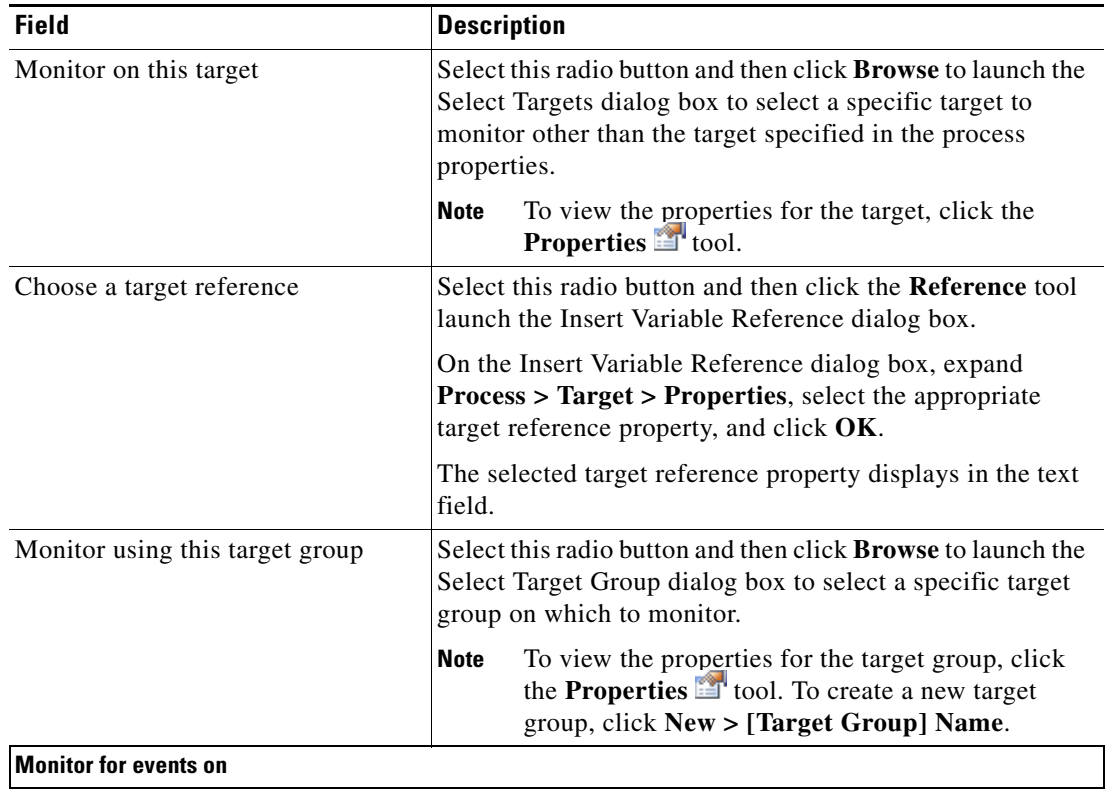

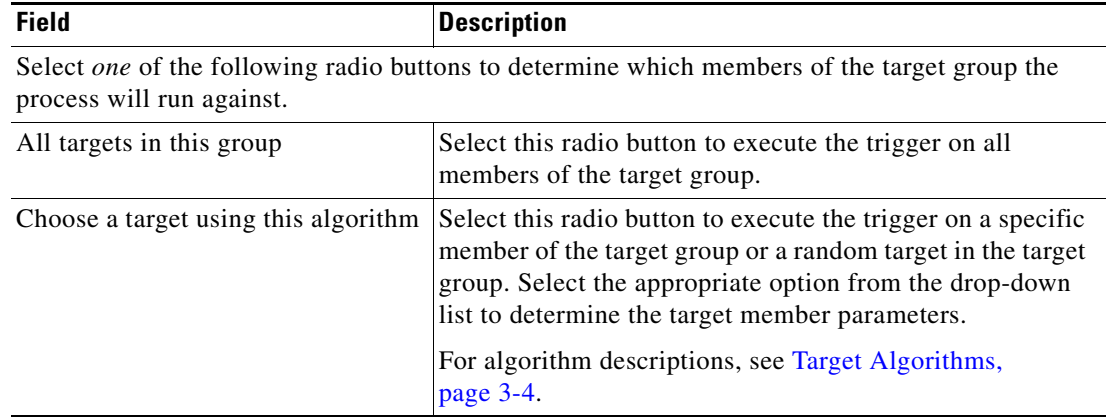

**Step 6** On the Credentials tab, select *one* of the following radio buttons to specify the runtime user whose credentials should be used to monitor for changes that will trigger the process:

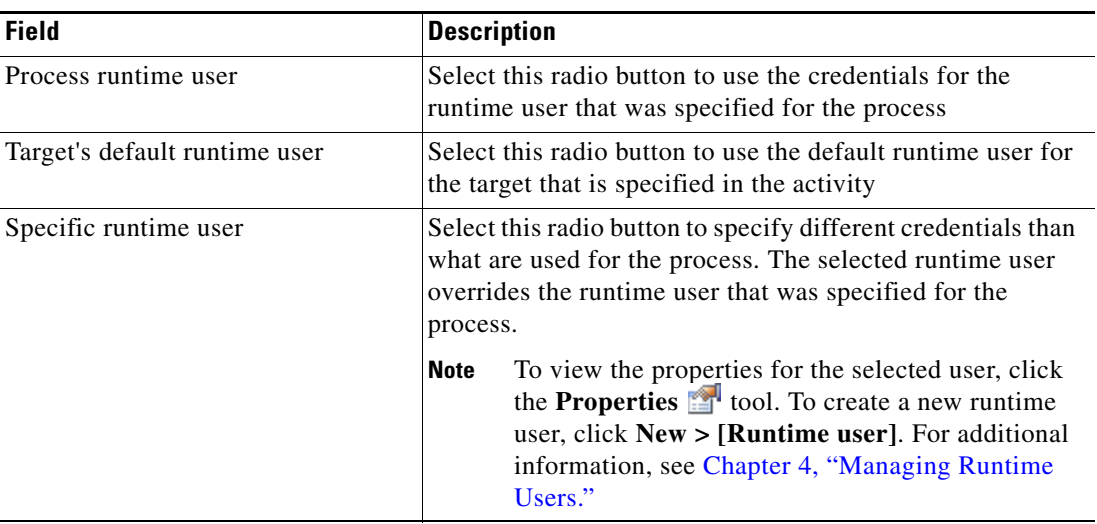

**Step 7** Click the **Conditions** tab, and then the appropriate panel, to specify when an action is to be taken based on an evaluation of defined conditions.

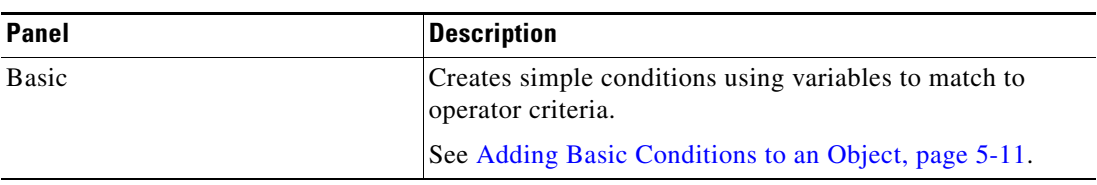

| <b>Panel</b> | <b>Description</b>                                                                                                    |
|--------------|----------------------------------------------------------------------------------------------------|
| Advanced     | Creates a more complex condition.                                                                                                    |
|              | Compound Condition-Compiles other conditions<br>(time condition, prior process instance condition,<br>variable condition, or another compound condition)<br>into a single condition. The Compound Condition is<br>created by the addition of another True/False option in<br>the Advanced Panel. |
|              | Prior Process Instance Condition—Determines that<br>when a process has occurred within a specific time<br>interval, the condition will evaluate to false. If no<br>process instance is selected, then the trigger will<br>search for all process instances.                                      |
|              | Time Condition-Specify a condition based on a<br>$\bullet$<br>defined calendar.                                                                                                    |
|              | Variable Condition—Specify a variable to be used as<br>$\bullet$<br>the condition under which the variable should evaluate<br>as true.                                                                                                    |
|              | See Adding Advanced Conditions to an Object, page 5-12.                                                                                                    |

**Step 8** Click the **Knowledge Base** tab to assign a knowledge base article to the object.

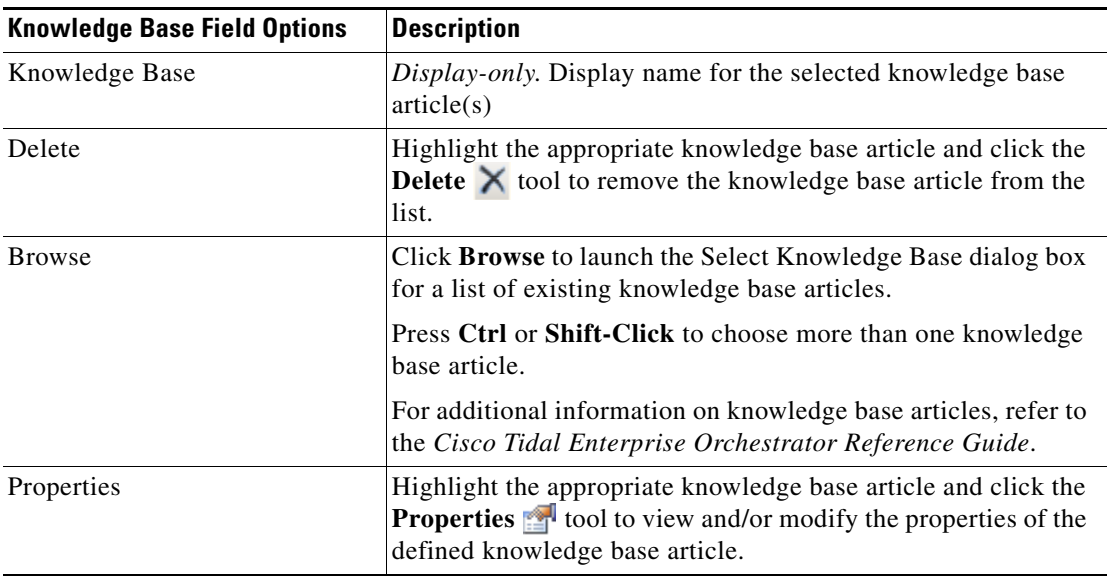

The following information is displayed on the Knowledge Base tab.

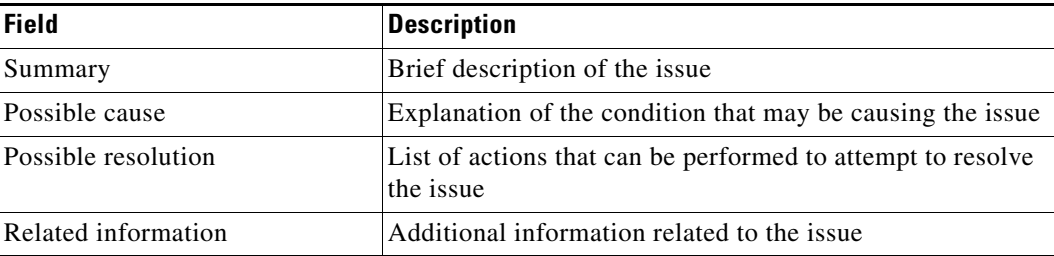

**Step 9** On the Trigger tab, click **OK** to complete the trigger definition.

The new trigger displays on the Trigger property page.

# <span id="page-48-0"></span>**Managing Trigger Definitions**

The information in this section provide instructions on modifying trigger properties. Use the Process—Triggers property page to perform the following functions:

- **•** Enable/Disable triggers
- **•** Modify triggers properties
- **•** Delete the trigger
- **•** Adding incident properties to the trigger
- **•** Defining target selection criteria

### **Enabling a Trigger**

A trigger is enabled by default. If a trigger is manually disabled, the trigger must be enabled before it is available for monitoring.

To enable a trigger:

On the Process—Trigger view, highlight the trigger, and then right-click and choose **Enable**.

The trigger becomes enabled in the trigger list.

### **Disabling a Trigger**

Disabling a target prevents the object from being monitored. The disabled trigger is not removed from the list of triggers in the Triggers tab.

To disable a trigger:

On the Process—Trigger view, highlight the trigger, and then right-click and choose **Disable**.

The trigger becomes disabled in the trigger list.

### **Modifying Triggers**

Use the Triggers tab to modify the configured triggers. After the initial creation, not all fields are available for updating.

To modify a trigger:

- **Step 1** On the Triggers tab, highlight the appropriate the trigger, and click **Properties**. The selected trigger dialog displays.
- **Step 2** Modify the information on the trigger tabs, as necessary, and click **OK**.

Г

The modified trigger displays in the Trigger tab.

# <span id="page-49-0"></span>**Searching for an Alert Source**

Use the following steps to search for the appropriate alert source details for the SCOM alert. To select the monitor class and object:

**Step 1** On the SCOM Alert 2007 Properties dialog, click **Browse** to launch the Select Monitor Class and Object dialog box to enter the credentials for connecting to the SCOM management server.

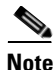

**Note** The Required Value **in** icon displayed on a tab or page indicates that the field is required and is either missing a value or contains an invalid value.

#### *Figure 5-4 Select Monitor Class and Object Dialog Box*

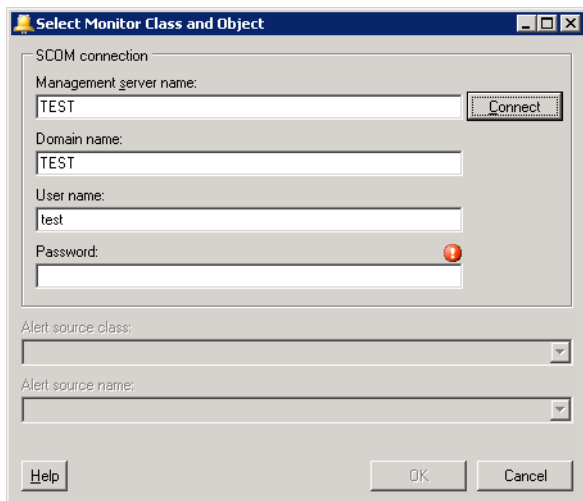

**Step 2** Under SCOM Connection, specify the following information to connect to the SCOM Management Server:

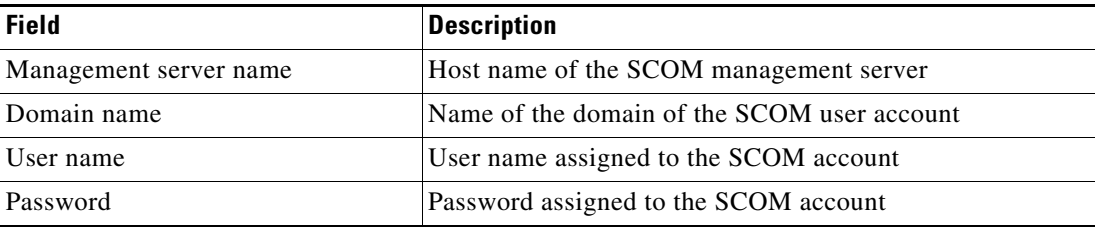

#### **Step 3** Click **Connect** to connect to the server.

The Alert source class and Alert source name drop-down lists populate with options after the connection to the SCOM Management server is validated.

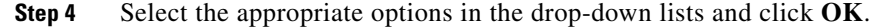

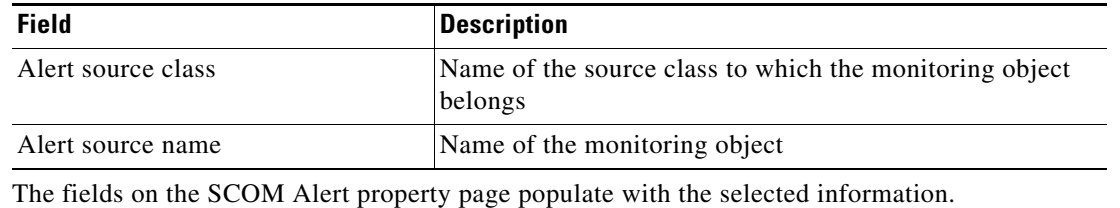

# <span id="page-50-0"></span>**Adding Basic Conditions to an Object**

Use the Basic panel to create simple conditions using variables to match to operator criteria. To add a new condition to an object:

**Step 1** On the [Object] property page or dialog box, click the **Conditions** tab. The Conditions tab displays.

#### *Figure 5-5 Conditions Tab—Basic Panel*

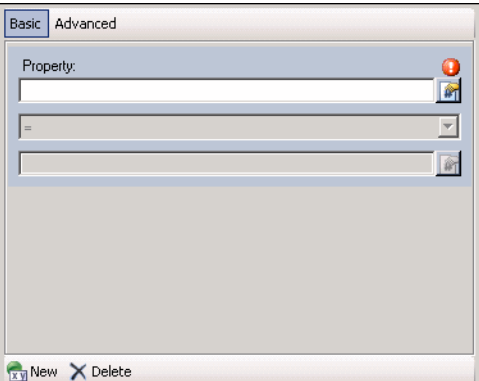

**Step 2** Under Conditions, click the **True/False** link to determine when the object should execute against the specified conditions.

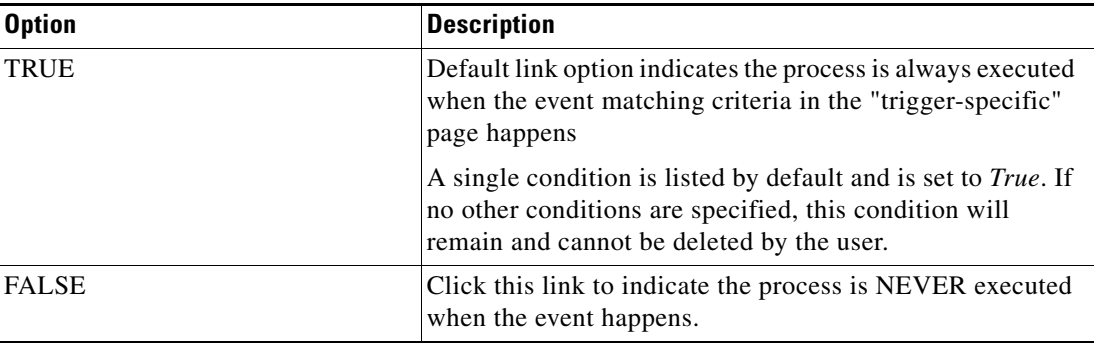

#### **Step 3** Click the appropriate button to modify the condition properties used to execute the object.

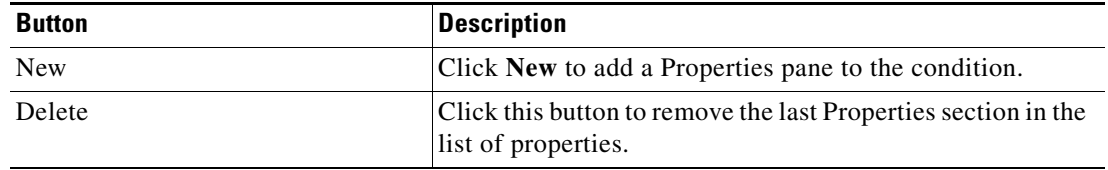

### **Step 4** Each time the New button is clicked, a Properties section is displayed for the condition. The following table displays the fields for the Properties section.

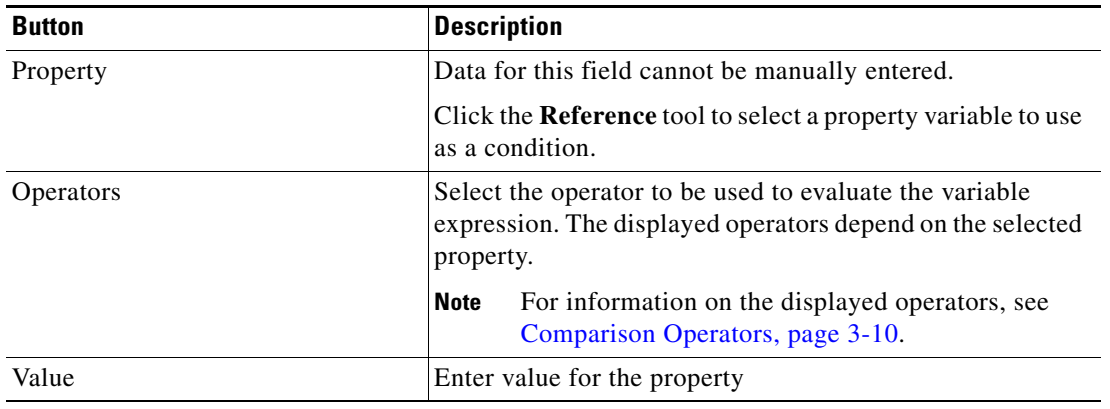

**Step 5** Click **OK** to save the object.

# <span id="page-51-0"></span>**Adding Advanced Conditions to an Object**

Use the Advanced panel to create a more complex condition. Users have the ability to define the properties of the conditions within the Advanced panel, as well as within the Properties dialog box.

The conditions specified on the Basic panel can also be configured on the Advanced pane, because they transition to simple TEO-level variable conditions. All other TEO conditions on the Advanced panel cannot transition to the Basic panel and will not display.

To add an advanced condition to an object:

**Step 1** On the [Object] property page or dialog box, click the **Conditions** tab. The Conditions tab displays.

**Step 2** Click the **Advanced** panel to continue.

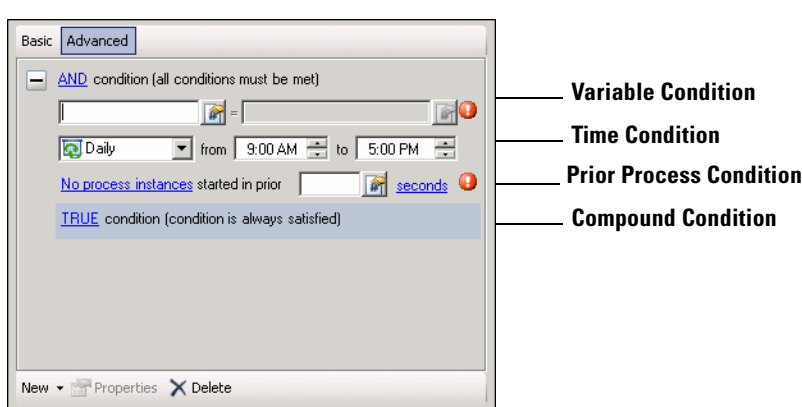

*Figure 5-6 Conditions Tab—Advanced Panel*

**Step 3** Under Conditions, click the **True/False** link to determine when the object should execute against the specified conditions.

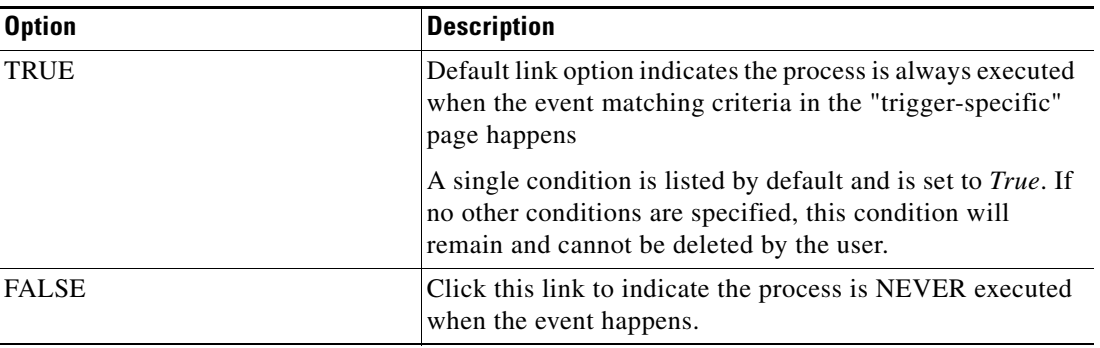

**Step 4** Click the appropriate button to modify the condition properties used to execute the object.

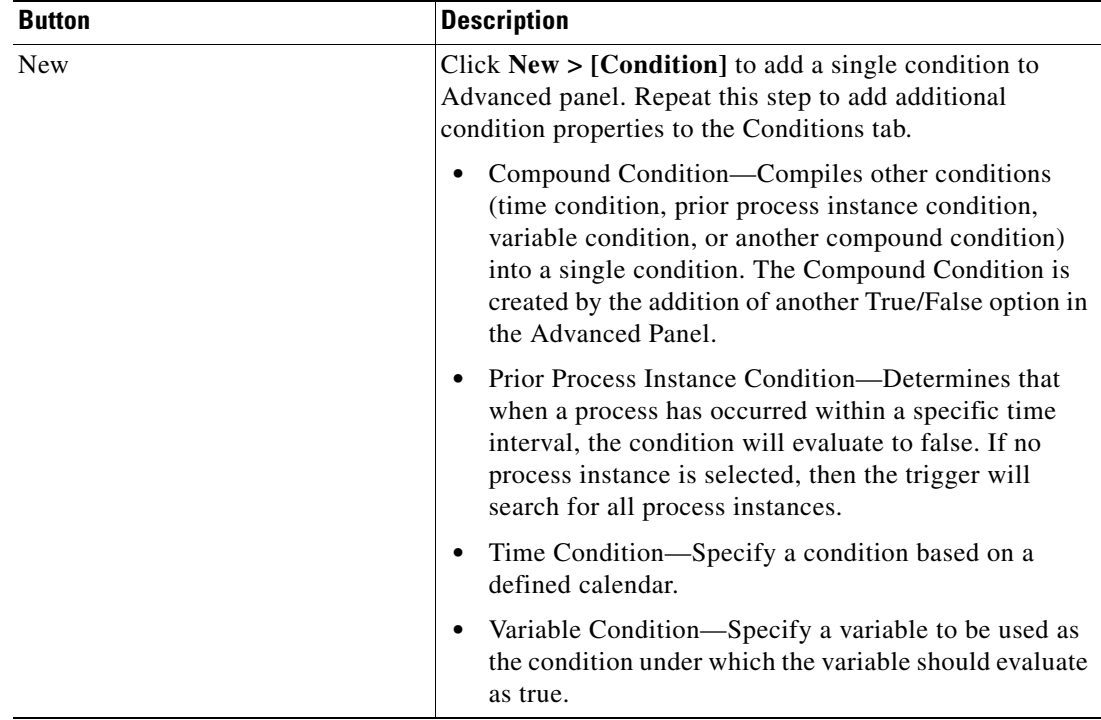

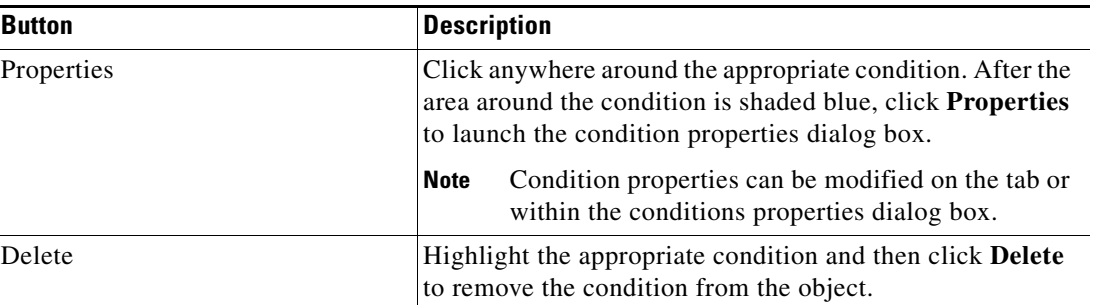

**Note** For additional information on creating a condition, refer to the *Cisco Tidal Enterprise Orchestrator Reference Guide*.

After the first condition is added, the following operators are displayed. The operator is set to *AND* by default.

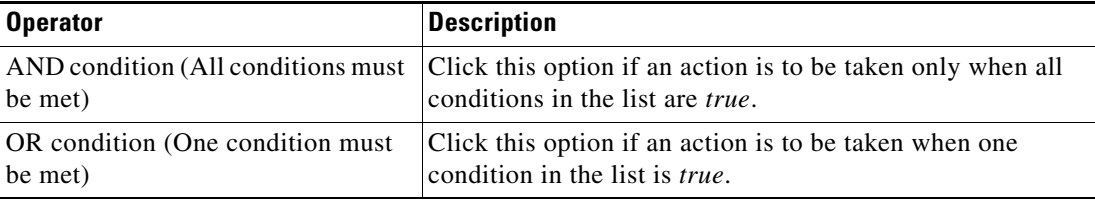

**Step 5** Click **OK** to save the object.

# **Defining Target Criteria for Trigger**

The Target Selection Criteria dialog box is launched from the **Browse** button on the Target property page on the selected trigger. Use the Target Selection Criteria dialog to specify the matching criteria for the selected target group.

To define the target selection criteria:

- **Step 1** On the Trigger Target property page, select the **Monitor on this target group** radio button, and the appropriate target group from the drop-down list.
- **Step 2** Under Monitor for Events on, from the Choose a target using this algorithm drop-down list, and then select **Choose the target that satisfies the specified criteria**.
- **Step 3** Click **Browse** to launch the Target Selection Criteria dialog box.

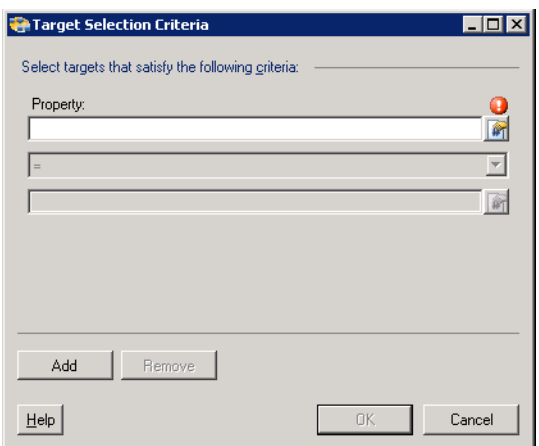

### *Figure 5-7 Target Selection Criteria Dialog Box*

**Step 4** On the Properties pane, specify the following information, as necessary:

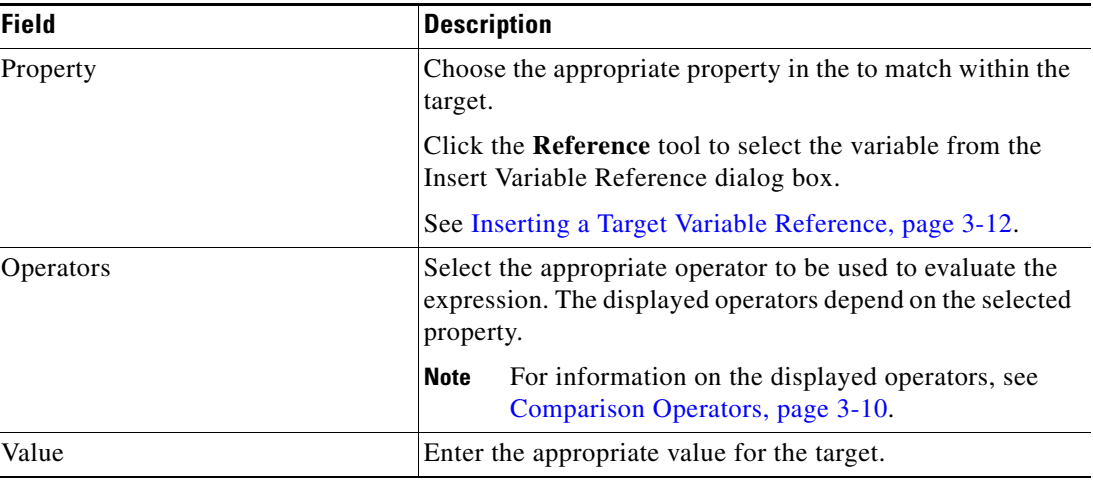

**Step 5** To modify the list of Properties pane containing target criteria, click one of the following buttons:

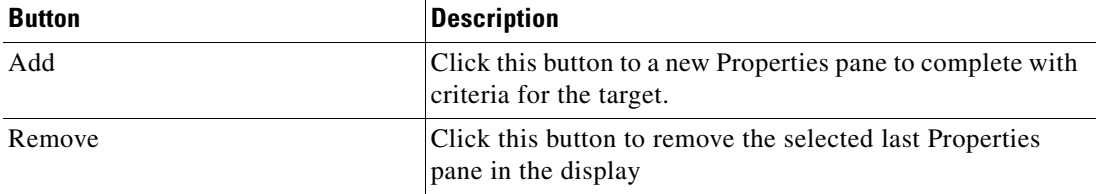

**Step 6** Click **OK** to return to the Trigger—Target property page. The defined criteria displays in the display-only box.

# **Deleting Triggers**

To delete a trigger:

On the Triggers tab, highlight the appropriate the trigger, and click **Delete**.

The selected trigger is removed from the Trigger tab.

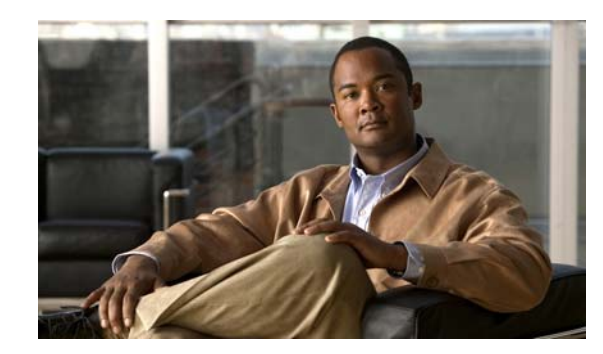

# **CHAPTER 6**

# **Using SCOM 2007 Activities**

SCOM must be installed in your environment and the user must have the proper credentials to connect to the SCOM management server to use the SCOM activities in a process.

This chapter provides instructions for defining a SCOM 2007 activities, instructions for completing the property pages for each specific activity, and instructions on viewing the activity results.

- **•** [SCOM 2007 Adapter Activities, page](#page-57-0) 6-2
- [Defining the Collect SCOM Performance Counter Activity, page](#page-57-1) 6-2
- **•** [Defining the Update SCOM Alert Activity, page](#page-62-0) 6-7
- [Managing Activity Definitions, page](#page-64-0) 6-9
- **•** [Viewing Activity Instance Information, page](#page-69-0) 6-14

# <span id="page-57-0"></span>**SCOM 2007 Adapter Activities**

When defining an activity in the process workflow, the properties pane contains property pages that are specific to the selected activity. The following table displays the activities that are provided by the SCOM 2007 adapter.

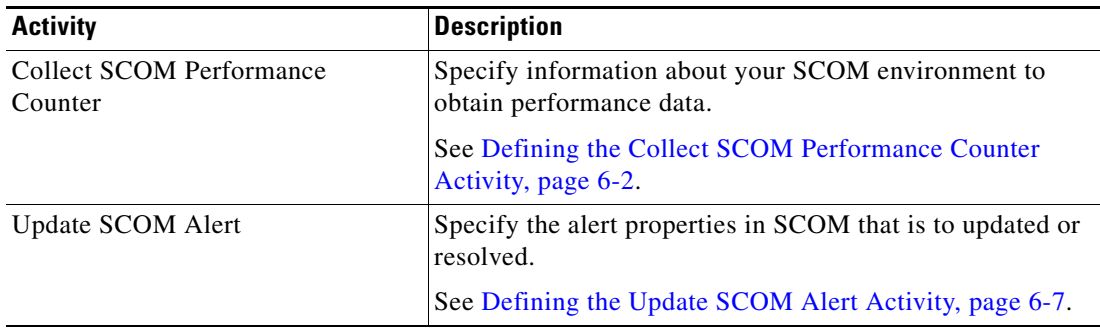

# <span id="page-57-1"></span>**Defining the Collect SCOM Performance Counter Activity**

SCOM creates a performance database that can track resource usage statistics for all of the systems in the environment. Use the Collect SCOM Performance Counter activity to specify information about your SCOM environment to obtain performance data.

To define the Collect SCOM Performance Counter Activity:

**Step 1** On the Toolbox pane, under SCOM 2007, select **Collect SCOM Performance Counter** and drag and drop the activity onto the Workflow pane.

The Collect SCOM Performance Counter property page displays.

#### *Figure 6-1 Collect SCOM Performance Counter Properties Page—General Tab*

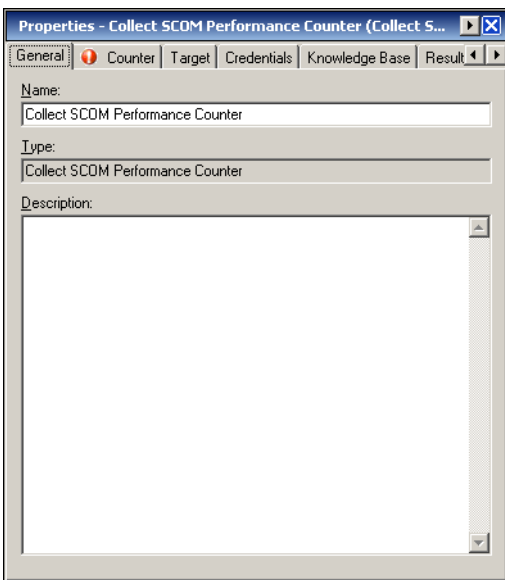

a ka

**Step 2** On the General tab, enter the following information:

| <b>Field</b> | <b>Description</b>                |
|--------------|-----------------------------------|
| Display Name | Name of the activity              |
| <b>Type</b>  | Display-only. Type of activity    |
| Description  | Brief description of the activity |

### **Step 3** Click the **Counter** tab to continue.

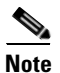

**Note** The Required Value **in** icon displayed on a tab or page indicates that the field is required and is either missing a value or contains an invalid value.

#### *Figure 6-2 Collect SCOM Performance Counter Properties Page—Counter Tab*

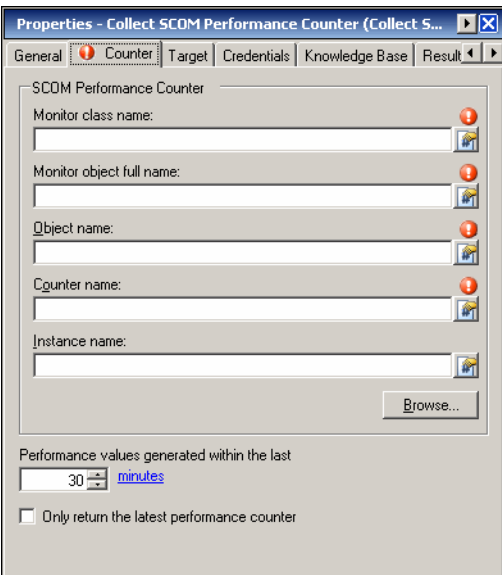

**Note** Click the **Reference tool to choose a defined variable or reference an object within the process from** the Insert Variable Reference dialog box. For additional information, see [Inserting Activity Variable](#page-67-1)  [References, page](#page-67-1) 6-12.

**Step 4** On the Counter tab, specify the following information about your SCOM environment to obtain performance data:

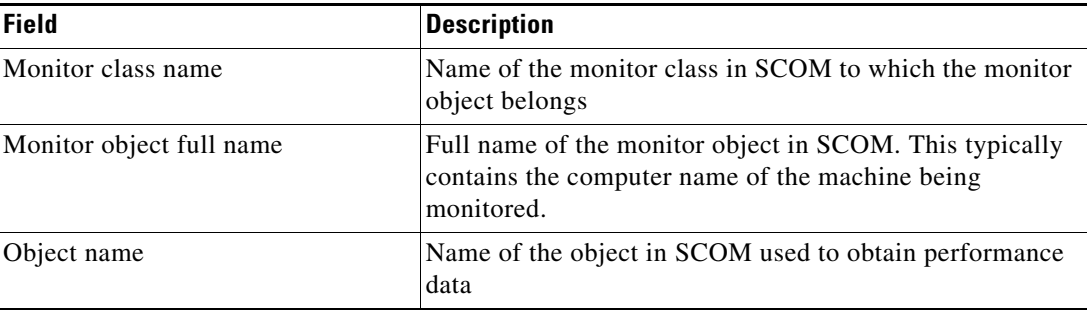

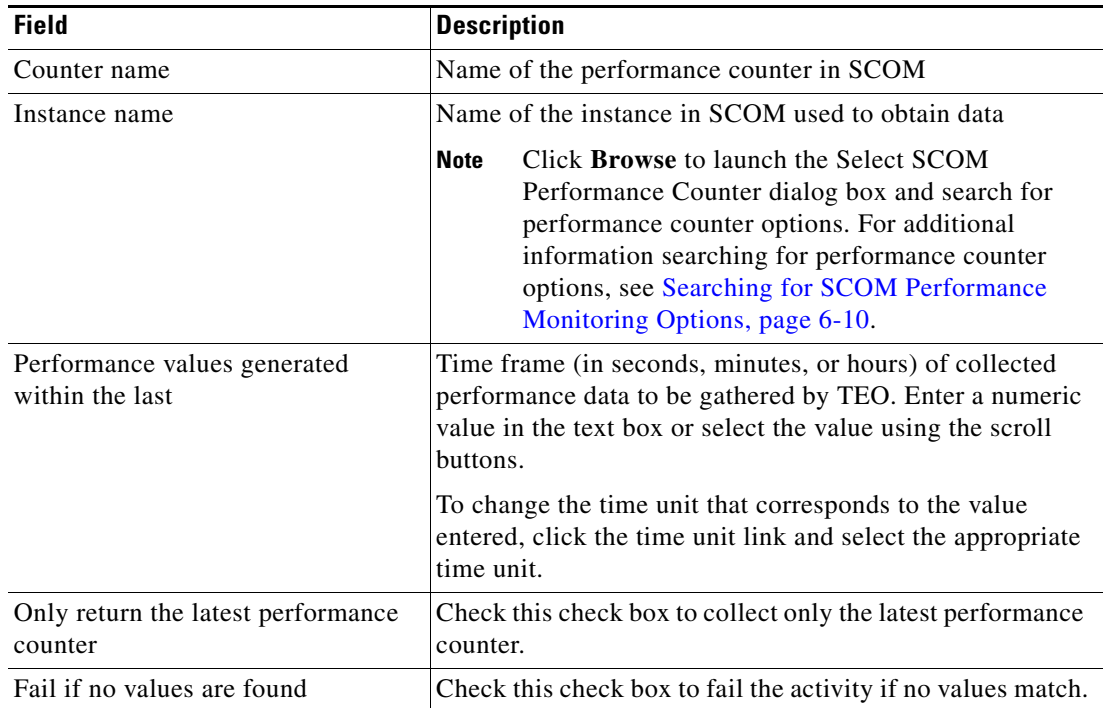

<span id="page-59-0"></span>**Step 5** Click the **Target** tab to specify whether the process target should be used or overridden with a different target:

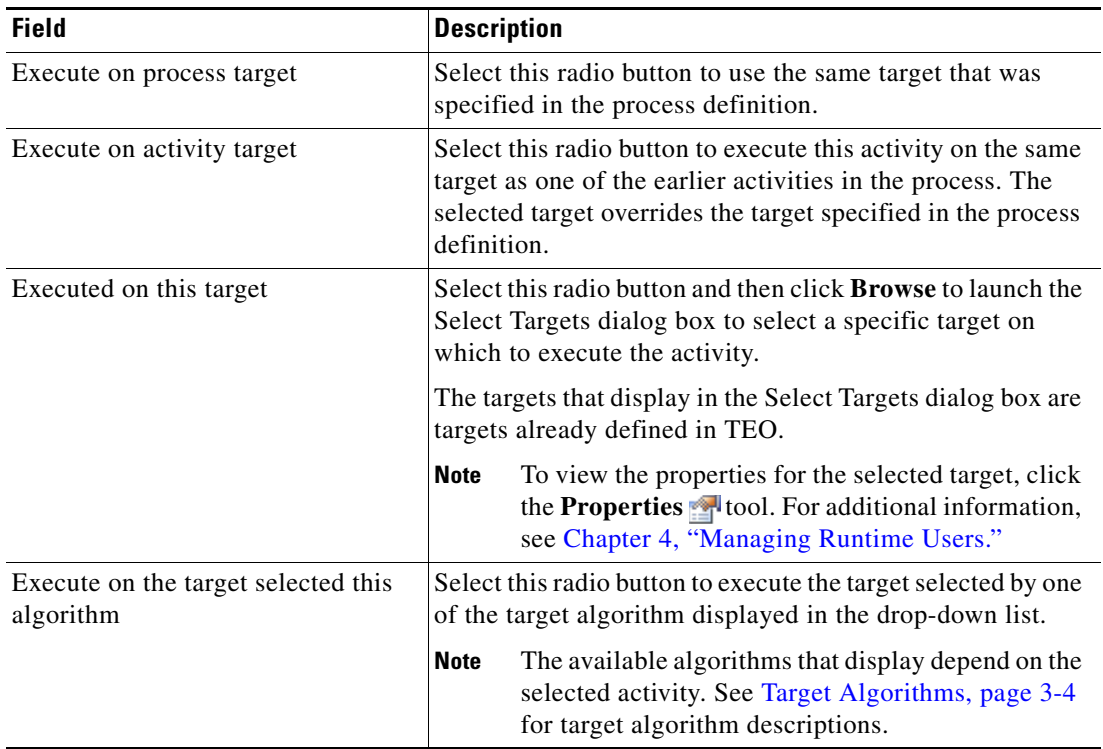

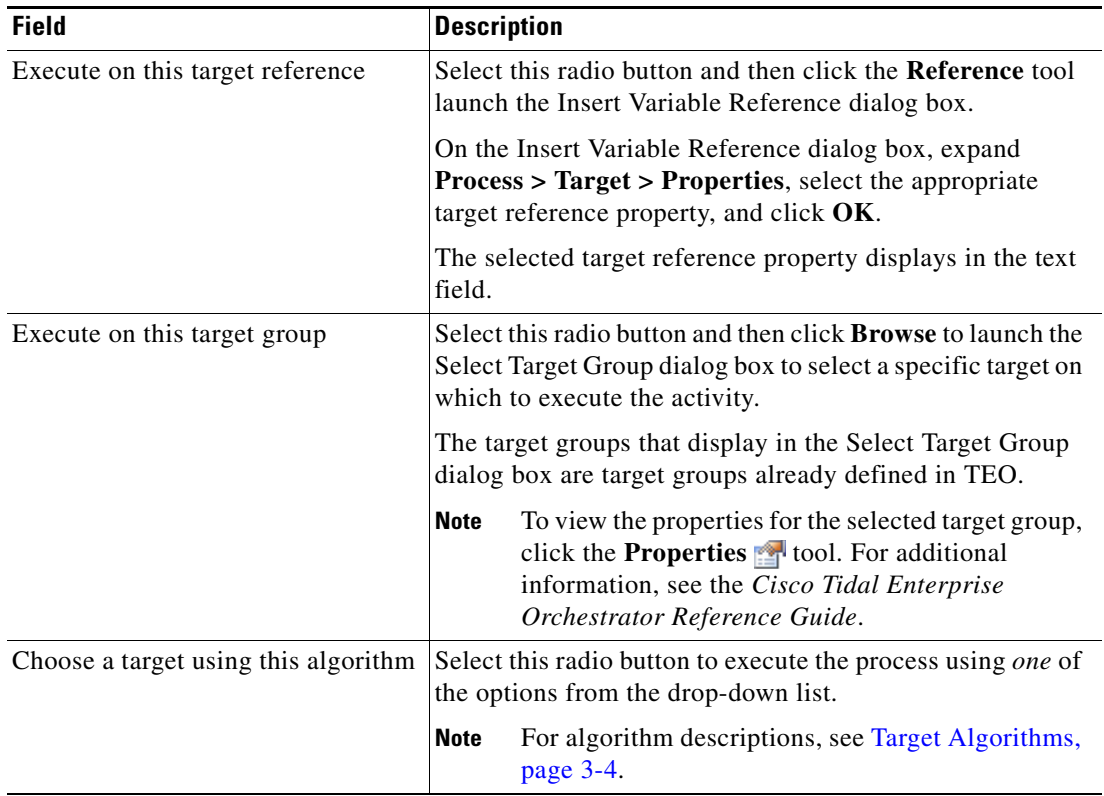

<span id="page-60-0"></span>**Step 6** Click the **Credentials** tab to specify the runtime user whose credentials should be used for process execution:

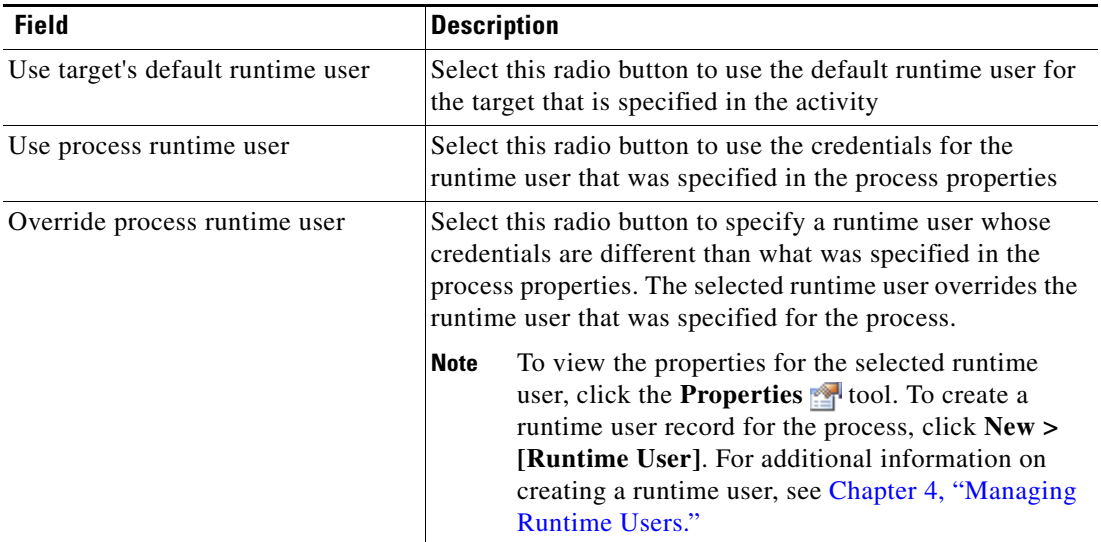

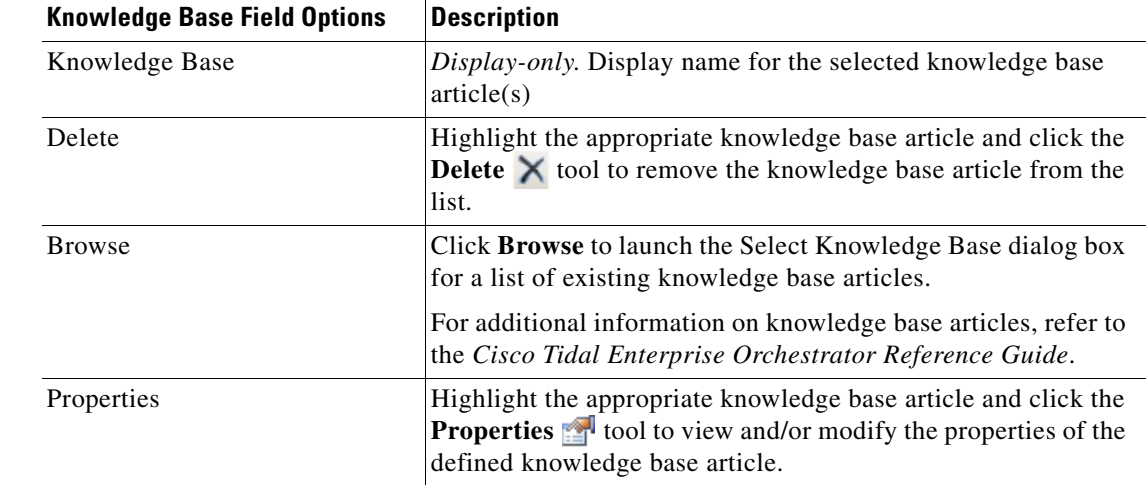

<span id="page-61-0"></span>**Step 7** Click the Knowledge Base tab to assign a knowledge base article to the object.

The following information is displayed on the Knowledge Base tab.

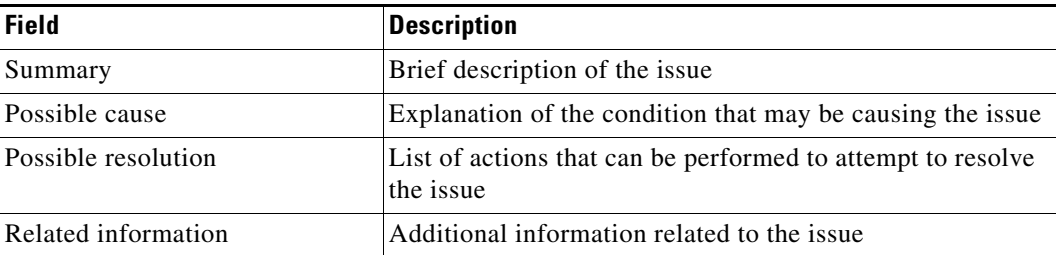

<span id="page-61-1"></span>**Step 8** On the Result Handlers tab, click *one* of the following buttons to manage the condition branches on the workflow, as necessary:

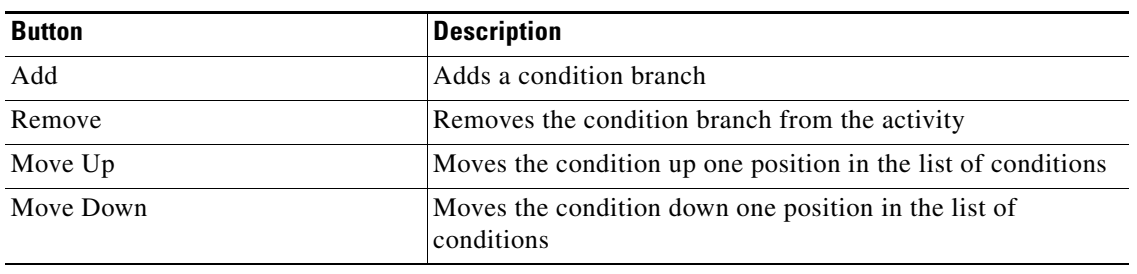

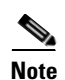

**Note** To view the performance counter values, see [Viewing SCOM Performance Counter Values, page](#page-70-0) 6-15.

# <span id="page-62-0"></span>**Defining the Update SCOM Alert Activity**

Use the Update SCOM Alert activity to specify the alert ID in SCOM that is to be used to update/resolve and any comments to add to the alert history.

To define the Update SCOM Alert Activity:

**Step 1** On the Toolbox pane, under SCOM 2007, select the **Update SCOM Alert** activity, then drag and drop the activity onto the Workflow pane.

The Update SCOM Alert property pages display.

*Figure 6-3 Update SCOM Alert Properties Page—General Tab*

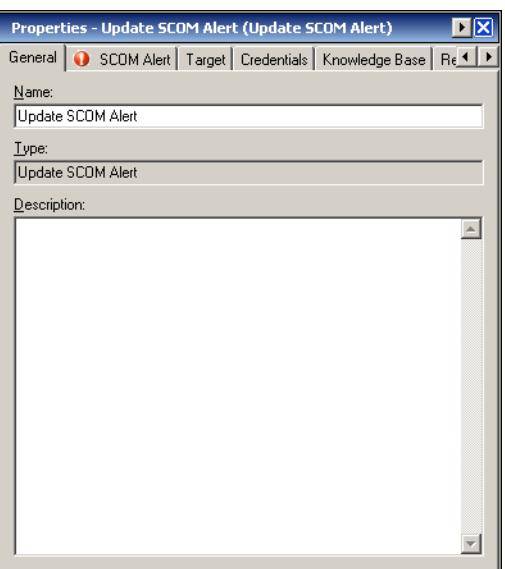

**Step 2** On the General tab, enter the following information:

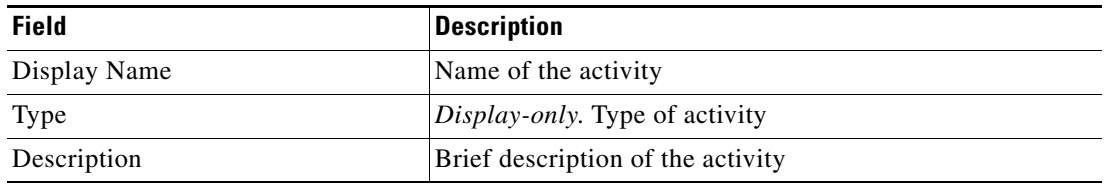

Г

**Step 3** Click the **SCOM Alert** tab to continue.

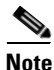

**Note** The Required Value **in** icon displayed on a tab or page indicates that the field is required and is either missing a value or contains an invalid value.

#### *Figure 6-4 Update SCOM Alert Properties Page—SCOM Alert Tab*

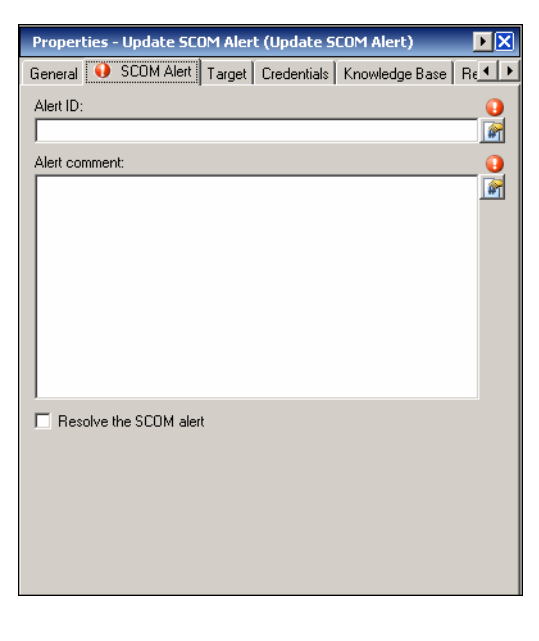

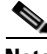

**Note** Click the **Reference tool to choose a defined variable or reference an object within the process from** the Insert Variable Reference dialog box. For additional information, see [Inserting Activity Variable](#page-67-1)  [References, page](#page-67-1) 6-12.

**Step 4** On the SCOM Alert tab, specify the alert ID to update in SCOM and comments to add to the alert history:

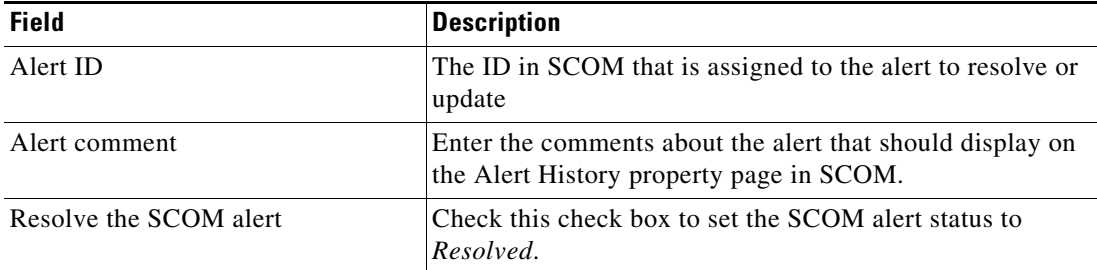

- **Step 5** Complete the appropriate information in the following tabs, as necessary, and then click the **Save** tool to complete the activity definition.
	- Target—Specify whether the defined process target should be used or overridden. See [Step](#page-59-0) 5 in [Defining the Collect SCOM Performance Counter Activity.](#page-57-1)
	- Credentials—Specify the runtime user whose credentials should be used to monitor for changes that will trigger the process. See [Step](#page-60-0) 6 in [Defining the Collect SCOM Performance Counter Activity.](#page-57-1)
- **•** Knowledge Base—Choose the appropriate knowledge base article to associate with the process. See [Step](#page-61-0) 7 in [Defining the Collect SCOM Performance Counter Activity](#page-57-1).
- **•** Result Handlers—Click the appropriate buttons to manage the condition branches on the workflow. See [Step](#page-61-1) 8 in [Defining the Collect SCOM Performance Counter Activity](#page-57-1).

# <span id="page-64-0"></span>**Managing Activity Definitions**

The information in this section provide instructions on modifying the activity properties. Use the activity property page to modify activity properties.

### **Modifying a SCOM 2007 Activity**

Modifying a process does not automatically modify an activity. Activity definitions are included in a process definition and the activity properties must be modified separately from the process properties.

Activities can only be modified in the Process Editor. With the appropriate rights from the Operations view, the Process Editor is launched when accessing the process properties.

When user rights are restricted, the Process Workflow Viewer is launched with the properties displaying a display-only. view after determining that the user cannot edit the activity.

**Step 1** To modify an activity, use *one* of the following methods:

- On the Definitions—Process view, highlight the appropriate process, right-click and choose **Edit**. -or-
- On the Operations workspace, select a process from any of the four process views, right-click and choose **Edit**.

The Process Editor dialog box displays.

- **Step 2** On the Workflow pane, select the appropriate activity, and modify activity properties, as necessary, and click **Save**.
- **Step 3** Make any additional changes, as necessary, and click **Exit** to close the Process Editor.

Г

# <span id="page-65-0"></span>**Searching for SCOM Performance Monitoring Options**

On the Collect SCOM Performance Counter activity, if the user does not have the appropriate information to define the activity, click **Browse**. This option launches the Select SCOM Performance Counter dialog box which allows the user to search for the appropriate information to populate the fields on the activity property page.

To search for the monitoring information, enter the credentials for connecting to the SCOM management server to display the performance counter options.

To search for the performance counter options:

**Step 1** On the Collect SCOM Performance Counter property page, click **Browse**.

The Select SCOM Performance Counter dialog box displays.

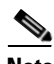

**Note** The Required Value is icon displayed on a tab or page indicates that the field is required and is either missing a value or contains an invalid value.

### *Figure 6-5 Select SCOM Performance Counter Dialog Box*

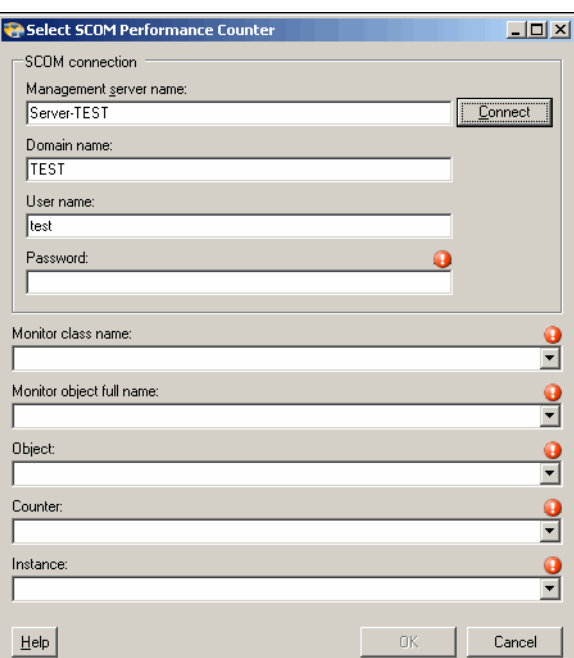

**Step 2** Under SCOM Connection, specify the following information to connect to the SCOM Management Server:

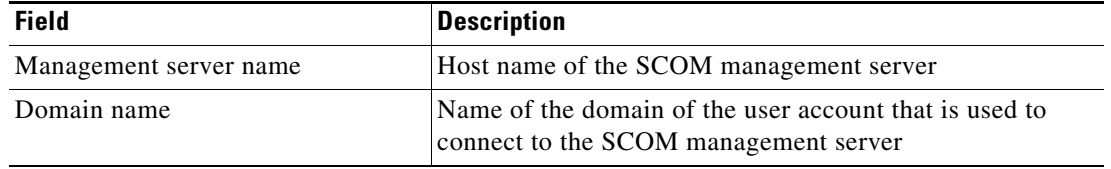

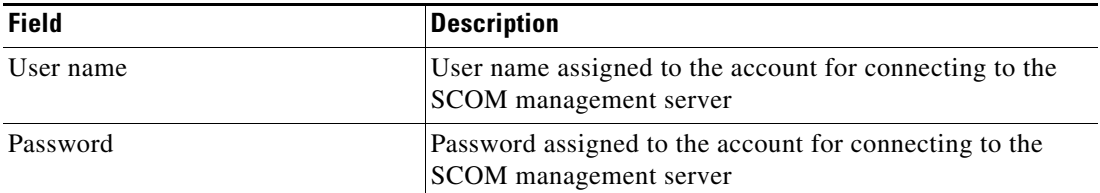

### **Step 3** Click **Connect** to connect to the server.

The following drop-down lists populate with options. These drop-down lists remain empty until connected to the SCOM management server.

**Step 4** Select the appropriate options from the drop-down lists and click **OK**.

| <b>Field</b>             | <b>Description</b>                                               |
|--------------------------|------------------------------------------------------------------|
| Monitor class name       | Name of the monitor class to which the monitor object<br>belongs |
| Monitor object full name | Name of the monitor object                                       |
| Object                   | Name of the object                                               |
| Counter                  | Name of the performance counter                                  |
| Instance                 | Name of the instance from which to collect data                  |

The fields on the Collect SCOM Performance Counter property page populates with the selected information.

### <span id="page-67-1"></span><span id="page-67-0"></span>**Inserting Activity Variable References**

The Reference icon to the right of a text field indicates that the field can be populated by referencing a defined variable or the property of another activity or process. Use the Insert Variable Reference dialog box to select a defined variable or object to populate a field.

Only variables valid for the selected field can be selected in this dialog box. The OK button does not activate until a valid property or variable is selected.

To insert a variable reference:

**Step 1** To the right of a field on a property page, click the **Reference** tool.

The Insert Variable Reference dialog box displays.

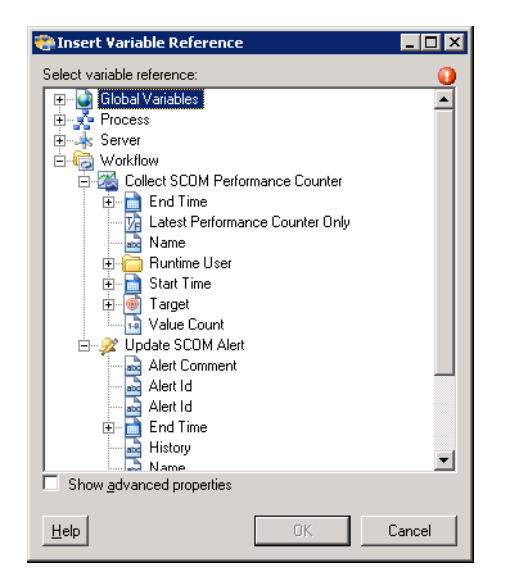

#### *Figure 6-6 Insert Variable Reference Dialog Box*

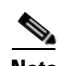

**Note** The Required Value **in a the individual** on a tab or page indicates that the field is required and is either missing a value or contains an invalid value.

**Step 2** Check the **Show Advanced** check box to display all items that are available for referencing.

If the check box is not checked, then only the most commonly-used items are displayed for activities, processes or events.

- **Step 3** Click the **Workflow Activity Expand (+)** to display the reference objects for the activities in the Workflow pane. The properties in the Insert Reference Variable dialog box depend on the activities.
- **Step 4** From the list of available of items, select the appropriate property or variable and click **OK**.

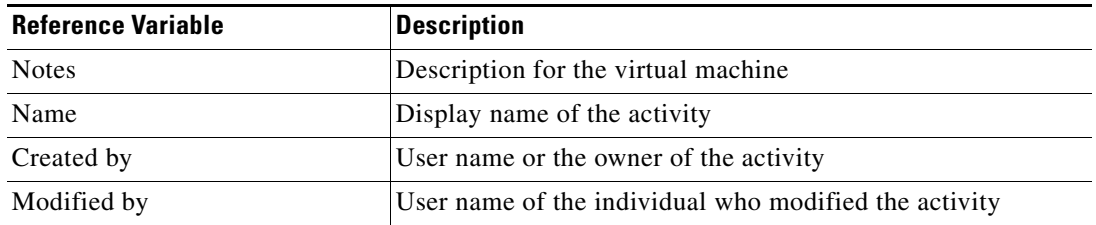

 $\overline{a}$ 

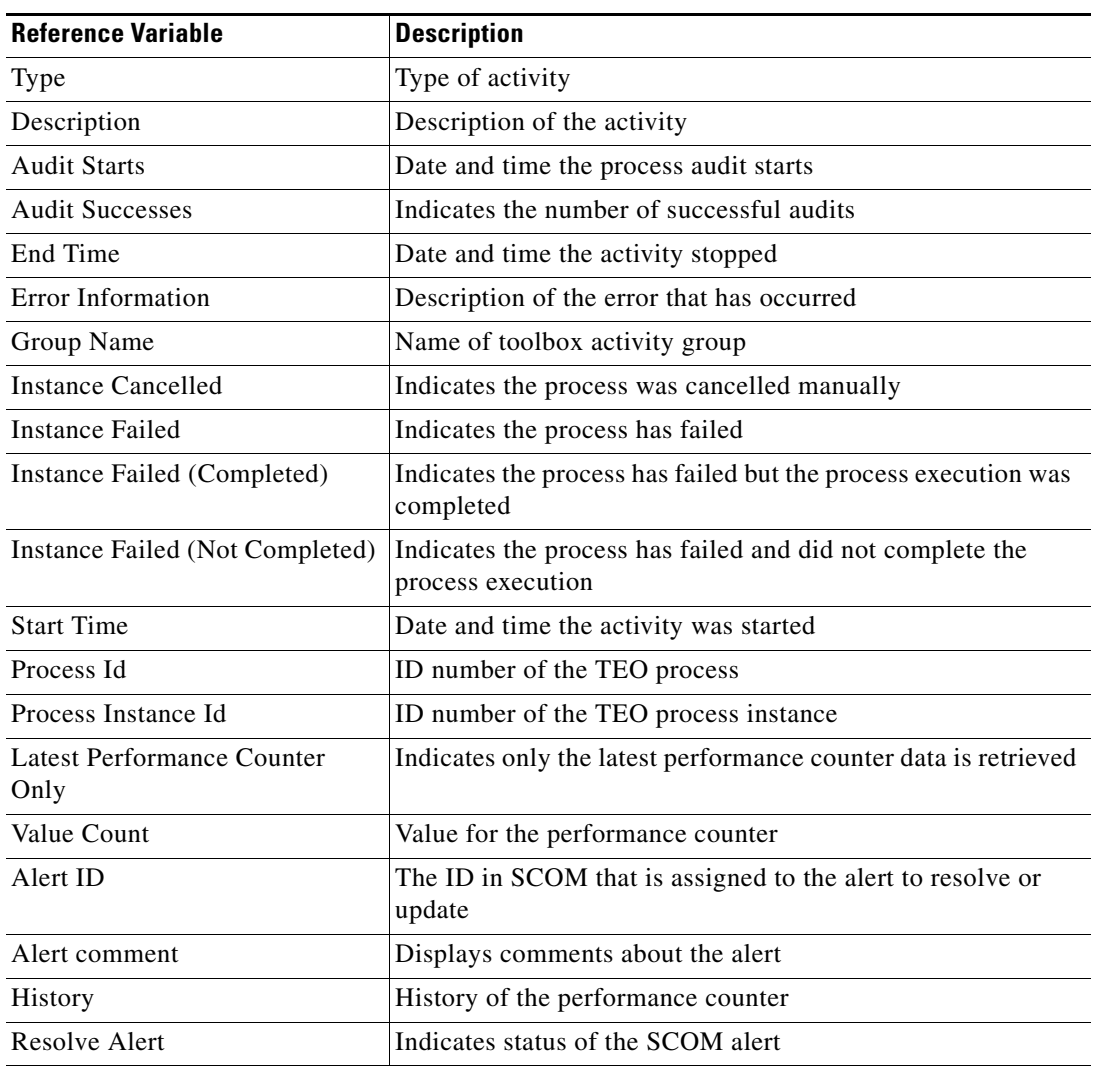

The related text field populates with the selected value.

 $\blacksquare$ 

# <span id="page-69-0"></span>**Viewing Activity Instance Information**

This section describes what the user should expect to see after a process with an SCOM 2007 activity is launched. Certain activities generate and display additional activity instance information for review by users.

For example, there will be certain activities that generate information based on the defined properties of the activities. In those situations, the activity instance properties will display the display-only. configuration properties as well as the generated results of the configuration properties.

### **Viewing Activity Status**

After a process is launched, status and color indicators display on the console to indicate the current status for each process and activity instance.

### **Status Indicators**

The State column displays the status of the individual process and activity. The following indicators definitions display On the Results pane.

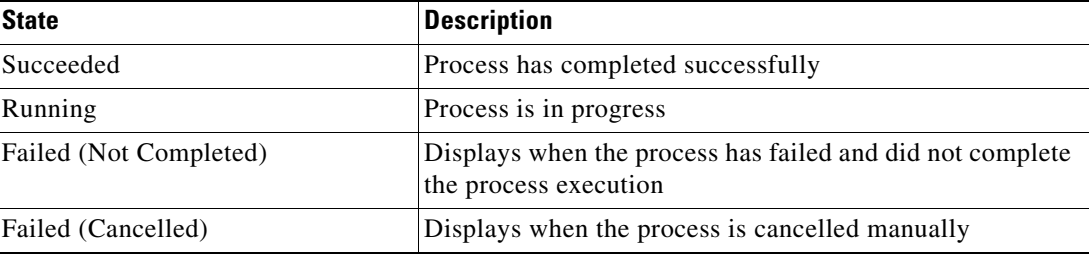

### **Color Indicators**

The colors associated with the individual activities indicate the status of the process instances. The following default colors display:

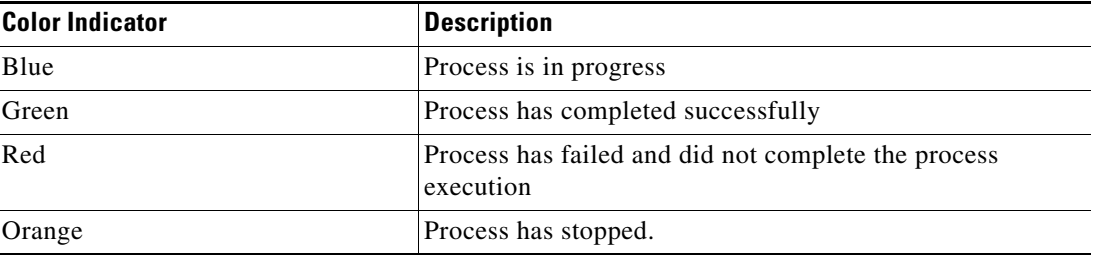

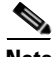

**Note** To modify the fonts and colors on the Activity View status display, see the *Cisco Tidal Enterprise Orchestrator Reference Guide*.

### **Viewing Activity Instance Properties**

The activity instance properties displayed from the Activity View are display-only..

To view activity instance properties:

**Step 1** On the Operations workspace, select any of the four activity views to display the activity instances On the Results pane.

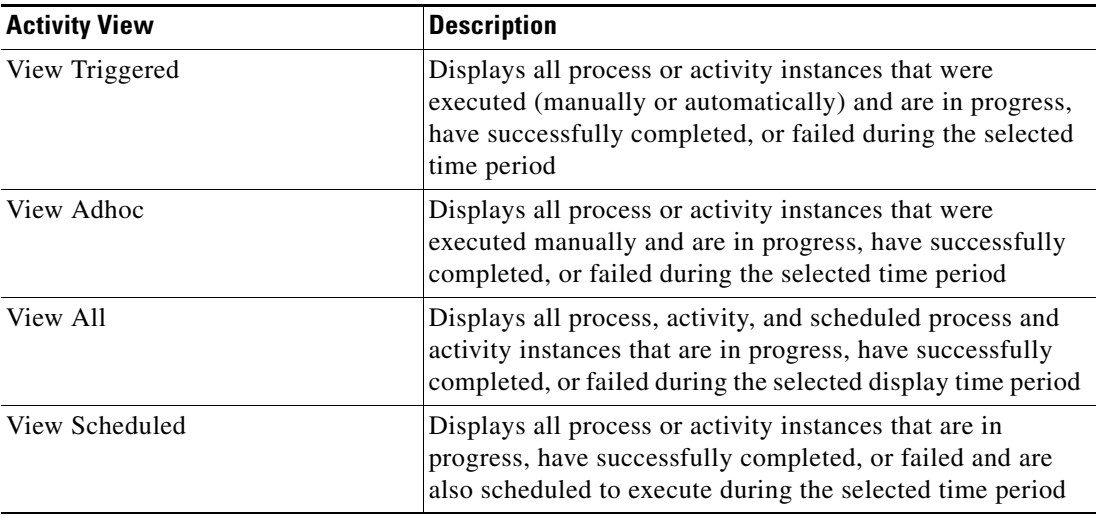

**Step 2** On the Results pane, expand the appropriate activity instance to display the related activities.

**Step 3** Highlight the appropriate activity, and use *one* of the following methods:

- **•** Double-click the appropriate activity instance.
- **•** Right-click and choose **Observe**.
- **•** On the Details pane, click the hyperlink of any item on tabs.

The [Activity Name] Properties dialog box displays.

# <span id="page-70-0"></span>**Viewing SCOM Performance Counter Values**

When the Collect SCOM Performance Counter activity is launched, the results of the activity is displayed in the Collect SCOM Performance Counter activity instance property page. The Values display-only. page displays the performance counter data collected based on the defined properties.

To view the Collect SCOM Performance Counter values:

- **Step 1** On the Operations workspace, click the Activity Views folder, highlight the **Collect SCOM Performance Counter** activity instance, right-click and choose **Properties**. The Collect SCOM Performance Counter Properties dialog box displays.
- **Step 2** Click the **Values** tab to display the results of the Collect SCOM Performance Counter activity.

### *Figure 6-7 Collect SCOM Performance Counter Instance Properties Page—Values Tab*

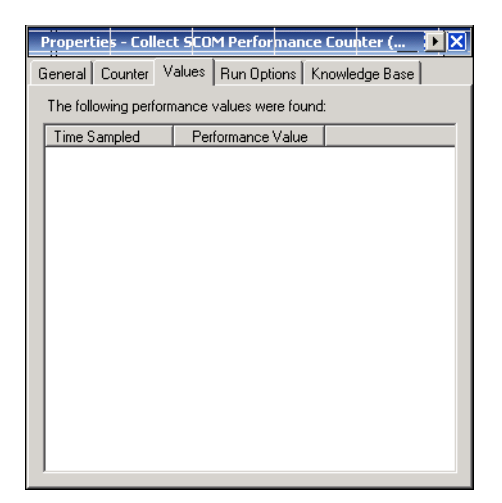

The following information is displayed:

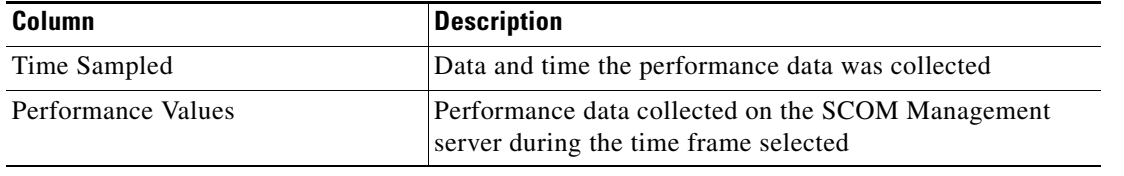
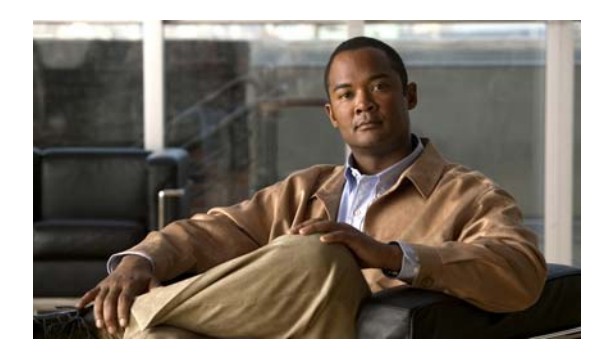

# **A**

Accessing Definitions - Targets **[3-2](#page-17-0)** Accessing SCOM 2007 Adapter Properties **[1-2](#page-11-0)** Accessing Triggers **[5-2](#page-41-0)** Actions menu and toolbar, runtime users **[4-3](#page-34-0)** Activities SCOM Adapter Collect SCOM Performance Counter **[6-2](#page-57-0)** Update SCOM Alert **[6-7](#page-62-0)** Activity instance, view **[6-15](#page-70-0)** Activity variable references **[6-12](#page-67-0)** adapter, viewing history **[1-4](#page-13-0)** Adding Advanced Conditions to an Object **[5-12](#page-51-0)** Adding Basic Conditions to an Object **[5-11](#page-50-0)** Advanced Conditions **[5-12](#page-51-0)** Alert Source **[5-5](#page-44-0)**

## **B**

Basic Conditions **[5-11](#page-50-0)**

# **C**

Collection Operators **[3-11](#page-25-0)** Collect Performance Counter Counter Property Page **[6-3](#page-58-0)** color indicators **[6-14](#page-69-0)** Common Regular Expressions **[3-4](#page-19-0)** Common Wildcard Expressions **[5-3](#page-42-0)** Comparison Operators **[3-11](#page-25-0)** Conditions, triggers **[5-7](#page-46-0)**

## **INDEX**

Connecting to a SCOM Server **[5-10](#page-49-0)** Create Windows user **[4-4](#page-35-0)** Creating a Copy of a Target Definition **[3-13](#page-28-0)** Creating a SCOM Management Server Target **[3-5](#page-20-0)** Creating a Windows User **[4-4](#page-35-0)** Credential properties **[6-5](#page-60-0)** Credentials, trigger **[5-7](#page-46-1)**

## **D**

Defining Activity Target Criteria **[3-9](#page-24-0)** Defining a SCOM 2007 Alert trigger **[5-4](#page-43-0)** Defining a SCOM Management Server Target **[3-5](#page-20-0)** Defining Target Criteria for Trigger **[5-14](#page-53-0)** Delete a Target **[3-14](#page-29-0)** Delete runtime user **[4-6](#page-37-0)** Deleting triggers **[5-15](#page-55-0)** description **[5-5](#page-44-0)** Details Pane, Runtime User **[4-3](#page-34-1)** disable a target **[3-8](#page-23-0)** disable a trigger **[5-9](#page-48-0)** Disabling a target **[3-8](#page-23-0)** Disabling a trigger **[5-9](#page-48-0)**

## **E**

Enable a target **[3-7](#page-23-1)** enable a trigger **[5-9](#page-48-1)** Enabling a target **[3-7](#page-23-1)** Enabling a trigger **[5-9](#page-48-1)** Extended property values, modify **[3-16](#page-31-0)**

### **H**

History, targets **[4-5](#page-36-0)**

#### **I**

Insert Variable Reference **[6-12](#page-67-1)** target **[3-12](#page-27-0)**

### **K**

Knowledge Base article, trigger **[5-8,](#page-47-0) [6-6](#page-61-0)**

#### **M**

Managing Activity Definitions **[6-9](#page-64-0)** Managing Runtime User Definitions **[4-6](#page-37-1)** Managing SCOM 2007 Targets **[3-1](#page-16-0)** Managing SCOM 2007 Triggers **[5-1](#page-40-0)** Managing Target Definitions **[3-7](#page-22-0)** Managing Trigger Definitions **[5-9](#page-48-2)** Member of **[3-14](#page-29-1)** Modifying a SCOM Activity **[6-9](#page-64-1)** Modifying Extended Property Values **[3-16](#page-31-0)** Modifying targets **[3-9](#page-23-2)** Modifying triggers **[5-9](#page-48-3)** Modify runtime user definition **[4-6](#page-37-2)**

## **N**

name **[5-5](#page-44-0)** Normal Operators **[3-11](#page-25-0)**

### **P**

performance counter **[6-2](#page-57-0)** properties, Collect SCOM Performance Counter **[6-3](#page-58-0)** Properties, credentials **[6-5](#page-60-0)**

Properties, Provides **[1-3](#page-12-0)** Properties, result handler **[6-6](#page-61-1)** Properties, SCOM 2007 adapter history **[1-4](#page-13-1)** Properties, SCOM Alert **[5-5](#page-44-0)** Properties, SCOM Management Server **[3-6](#page-21-0)** Properties, Select Monitor Class and Object Dialog **[5-10](#page-49-1)** Properties, Target **[6-4](#page-59-0)** properties, Update SCOM Alert **[6-8](#page-63-0)** Properties, viewing triggers **[5-2](#page-41-0)** Properties, Windows user **[4-4](#page-35-1)**

#### **R**

Regular Expressions **[3-4](#page-19-0)** Result handler properties **[6-6](#page-61-1)** Results, Collect SCOM Performance Counter **[6-15](#page-70-1)** runtime user, deleting **[4-6](#page-37-0)** runtime user, viewing history **[4-7](#page-38-0)** runtime user, viewing used by object **[4-6](#page-37-3)** Runtime User Details Pane **[4-3](#page-34-1)** Runtime User Properties **[4-4](#page-35-1)** Runtime Users **[4-1](#page-32-0)** Definitions - Runtime users **[4-2](#page-33-0)** Runtime Users, Actions menu and toolbar **[4-3](#page-34-0)**

## **S**

SCOM 2007 Activity, modify **[6-9](#page-64-1)** SCOM 2007 Adapter Activities **[6-1,](#page-56-0) [6-2](#page-57-1)** SCOM 2007 adapter history **[1-4](#page-13-1)** SCOM Adapter Collect SCOM Performance Counter **[6-2](#page-57-0)** Update SCOM Alert Activity **[6-7](#page-62-0)** Update SCOM Alert properties **[6-8](#page-63-0)** SCOM Alert properties **[5-5](#page-44-0)** SCOM Management Server Connection properties, targets **[3-6](#page-21-0)** SCOM Management Server Target, defining **[3-5](#page-20-0)** Searching for an Alert Source **[5-10](#page-49-0)**

Searching for SCOM Monitoring Metrics **[6-10](#page-65-0)** Select Monitor Class and Object Dialog Properties **[5-10](#page-49-1)** Select SCOM Performance Counter Dialog **[6-10](#page-65-0)** severity level **[5-5](#page-44-0)** Specifying target using algorithm criteria **[3-9,](#page-24-0) [5-14](#page-53-0)** Status indicators **[6-14](#page-69-1)** Status indicators, color **[6-14](#page-69-0)** supported adapter objects **[1-3](#page-12-0)**

## **T**

Target, delete **[3-14](#page-29-0)** Target, disable **[3-8](#page-23-0)** Target, trigger **[5-6](#page-45-0)** Target Algorithms **[3-4](#page-19-1)** Target history, viewing **[4-5](#page-36-0)** Target properties **[6-4](#page-59-0)** Targets **[3-1](#page-16-0)** Extended Properties **[3-15](#page-30-0)** Targets, copy **[3-13](#page-28-0)** Targets, enable **[3-7](#page-23-1)** Targets, properties **[3-3](#page-18-0)** Targets, SCOM Management Server **[3-6](#page-21-0)** Targets, Used by **[4-5](#page-36-1)** Targets, viewing extended properties **[3-15](#page-30-0)** targets, viewing history **[3-16](#page-31-1)** Targets, viewing members of **[3-14](#page-29-1)** targets, viewing used by objects **[3-14](#page-29-2)** Target variable references **[3-12](#page-27-1)** trigger, disable **[5-9](#page-48-0)** trigger, enable **[5-9](#page-48-1)** Trigger, SCOM 2007 alert **[5-4](#page-43-0)** Trigger credentials **[5-7](#page-46-1)** Trigger knowledge base article **[5-8,](#page-47-0) [6-6](#page-61-0)** Triggers, conditions **[5-7](#page-46-0)** Triggers, delete **[5-15](#page-55-0)** Triggers, modify **[5-9](#page-48-3)** Trigger target **[5-6](#page-45-0)**

## **U**

Used by, targets **[3-14](#page-29-2)** Used by runtime user **[4-6](#page-37-3)** Used by targets **[4-5](#page-36-1)** Using SCOM 2007 Activities **[6-1](#page-56-0)** Using Select SCOM Performance Counter Dialog **[6-10](#page-65-0)**

## **V**

variable reference, insert **[3-12,](#page-27-0) [6-12](#page-67-1)** Variable references Activity **[6-12](#page-67-0)** Targets **[3-12](#page-27-1)** Viewing Activity Instance Information **[6-14](#page-69-2)** Viewing Activity Instance Properties **[6-15](#page-70-0)** Viewing Activity Status **[6-14](#page-69-3)** Viewing adapter history **[1-4](#page-13-0)** Viewing Adapter-Supported Objects **[1-3](#page-12-1)** viewing objects, provides **[1-3](#page-12-1)** Viewing runtime user history **[4-7](#page-38-0)** Viewing SCOM 2007 Adapter properties **[1-2](#page-11-0)** Viewing SCOM Performance Counter Values **[6-15](#page-70-1)** Viewing target history **[3-16](#page-31-1)** Viewing Target properties **[3-3](#page-18-0)** Viewing trigger properties **[5-2](#page-41-0)** views, runtime users **[4-2](#page-33-0)** View target history **[4-5](#page-36-0)**

#### **W**

Wildcard expressions **[5-3](#page-42-0)** Windows User **[4-4](#page-35-1)** Windows user, creating **[4-4](#page-35-0)** Windows User Properties **[4-4](#page-35-1)** **Index**

**IN-4**

П

 $\overline{\phantom{a}}$